# 作業療法 Editorial Manager 著者マニュアル

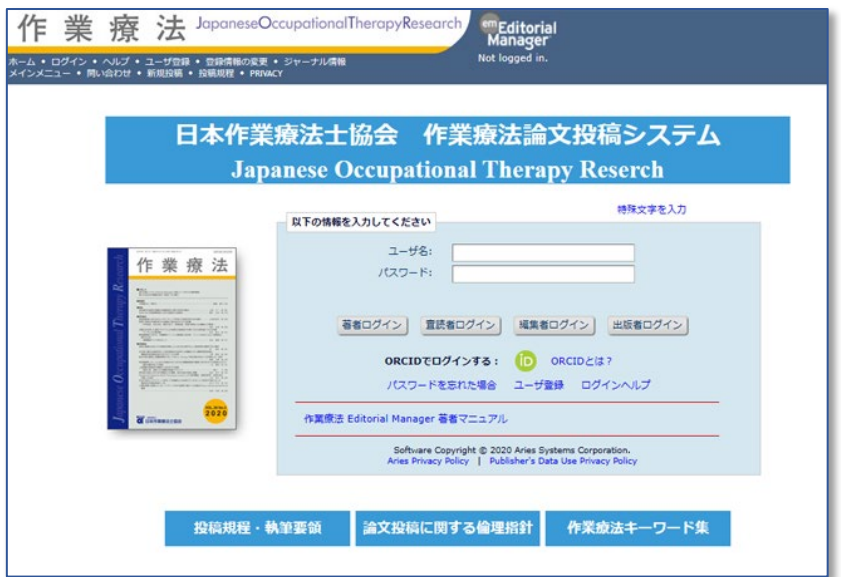

日本作業療法士協会 作業療法論文投稿システム担当 2024 年 6 月 15 日

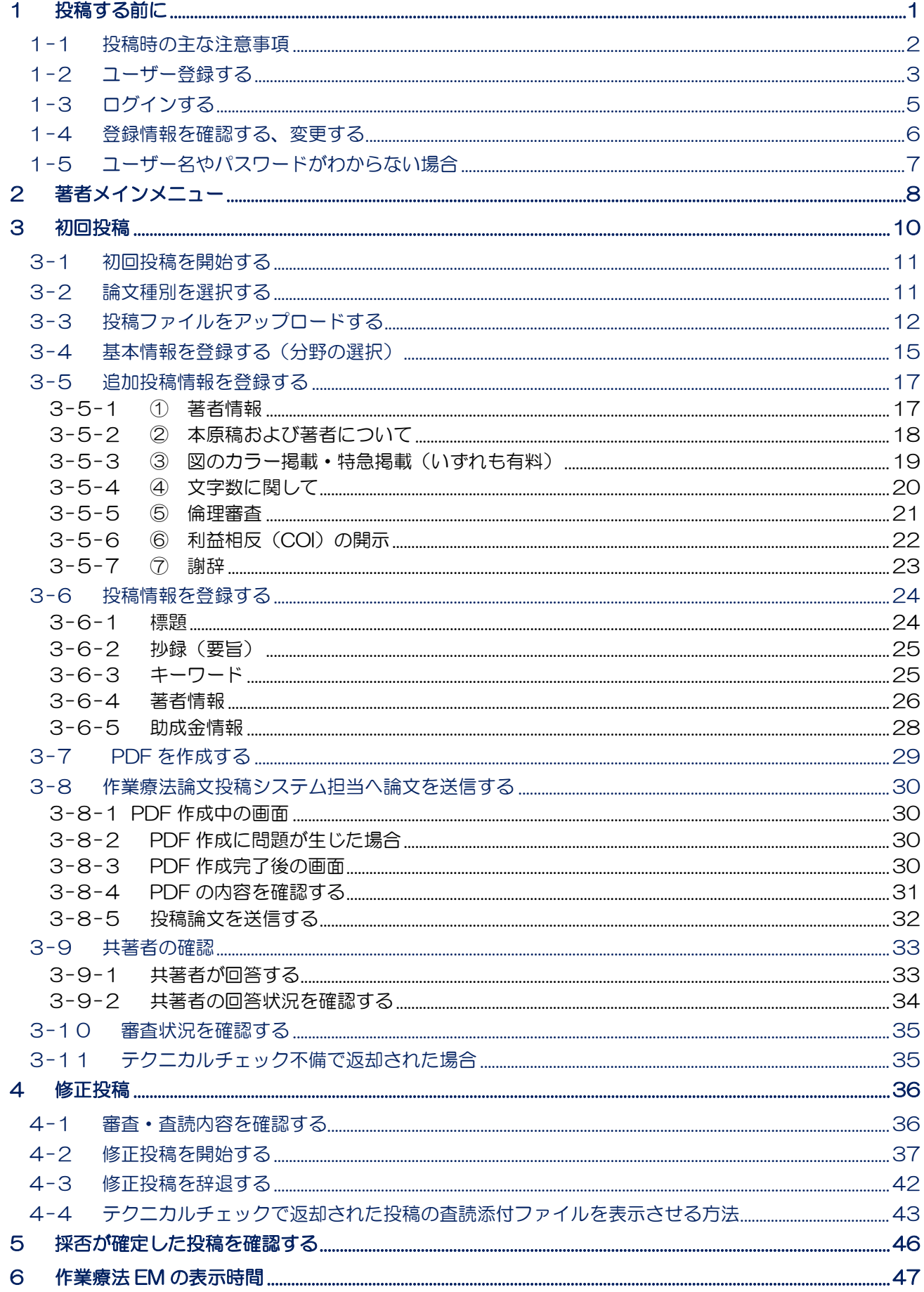

#### <span id="page-2-0"></span>1 投稿する前に

学術誌『作業療法』への論文投稿は、作業療法論文投稿システム Editorial Manager(以下、作業療法 EM) のホームページより行います。

URL:<https://www.editorialmanager.com/jjotr/default2.aspx>

学術誌『作業療法』投稿規定・執筆要領については、一般社団法人 日本作業療法士協会の HP より確認し てください。

URL:[https://www.jaot.or.jp/academic\\_journal/gakujutsushi\\_toukoukitei/](https://www.jaot.or.jp/academic_journal/gakujutsushi_toukoukitei/)

図・表作成ガイドや、投稿時に必要な申請書・文書・有料掲載料金などは下記より確認してください。投稿 前の最終チェック用に、「投稿チェックリスト」も公開しています。

URL: [https://www.jaot.or.jp/academic\\_journal/About\\_Toukou/](https://www.jaot.or.jp/academic_journal/About_Toukou/)

※2023 年 9 月 15 日より、迅速に受付・審査するため、事務局での文字数確認は行いません。必ず ご自身で文字数を確認してください。

文字数超過の場合、投稿時の有料掲載申請は不要ですが、掲載時に規定掲載ページ数を超過した場合は 有料となりますのでご注意ください。

図・表が 8 ポイント以下で作成されていた場合、組版時に拡大されることがあります。その結果規定 掲載ページ数超過となった場合も有料となります。有料掲載を避けたい場合は 8 ポイントで作成し、 原寸で総文字数を確認してください。

文字数の確認については[、こちらよ](https://www.jaot.or.jp/academic_journal/About_Toukou/)り図・表作成ガイドの pp.2-3 を参照してください。

#### ●参考:文字数計算方法

- 本文・文献…1600 字×枚数+40 字×行数(空白含む。Word の文字数カウントとは異なる) 図・表…図表作成ガイドの通り
	- 例)本文・文献が 5 枚と 14 行、最大サイズの図 1 点の場合 8,560 字(1600 字×5 枚+40 字×14 行)+2,000 字=10,560 字

その他、倫理指針やキーワード集などは下記より確認してください。

URL:[https://www.jaot.or.jp/academic\\_journal/gakujutsushi/](https://www.jaot.or.jp/academic_journal/gakujutsushi/)

論文投稿の準備が整ったら、作業療法 EM にユーザー登録を行ってから、論文を投稿してください。

#### <span id="page-3-0"></span>1**-**1 投稿時の主な注意事項

#### ◆ 投稿者について

作業療法 EM では、投稿者が責任著者となります。論文審査や掲載に関する連絡はすべて投稿者(責任著 者)を通じて行います。必ず責任著者が論文を投稿してください。

#### ◆ 共著者情報について

論文投稿時に、著者全員の氏名(和文・英文)、会員番号(非会員は職種)、職種英文略称、所属機関名(和 文・英文)、メールアドレスを入力します。投稿前にあらかじめご準備ください。

※論文投稿時に入力した共著者のメールアドレスに対して、共著者確認のメールを送ります。

#### ◆ ブラインド査読のための注意事項

作業療法 EM では、査読はブラインドで行っております。そのため、著者の所属や名前を本文や修正投稿 時の「査読者への回答」ファイルに記載しないでください。

・本文中に倫理審査委員会の承認を得たことを記載する際は、「A 大学倫理委員会」「当病院倫理審査 委員会」などとしてください(掲載可となった後、EM に入力された正式名称を印刷所で入れ込みま す。著者校正で確認いただけます)。謝辞、COI、助成金情報等の記載についても同様に、本文中には 人名や機関名等はブラインドにして記載し、正式名称は EM の該当箇所に入力してください。

・著者自身の文献を引用する場合は、「〇〇ら <sup>1)</sup>は…」のように客観化し記載してください。「我々<sup>1)</sup> は…」のような記載は、文献リストより著者が特定できてしまうため、避けてください。

#### ◆ 文字数について

迅速に受付・審査するため、事務局での文字数確認は行いません。必ずご自身で文字数を確認してください。 文字数超過の場合、投稿時の有料掲載申請は不要ですが、**掲載時に規定掲載ページ数を超過した場合は有料** となりますのでご注意ください。

図・表が 8 ポイント以下で作成されていた場合、組版時に拡大されることがあります。その結果規定掲載 ページ数超過となった場合も有料となります。有料掲載を避けたい場合は 8 ポイントで作成し、原寸で総 文字数を確認してください。

文字数の確認については[、こちらよ](https://www.jaot.or.jp/academic_journal/About_Toukou/)り図・表作成ガイドの pp.2-3 を参照してください。

#### ●参考:総文字数計算方法

本文・文献…1600 字×枚数+40 字×行数(空白含む。Word の文字数カウントとは異なる) 図・表…図表作成ガイドの通り

 例)本文・文献が 5 枚と 14 行、最大サイズの図 1 点の場合 8,560 字(1600 字×5 枚+40 字×14 行)+2,000 字=10,560 字

その他、学術誌『作業療法』投稿規定・執筆要領を確認のうえ、投稿してください。 URL:[https://www.jaot.or.jp/academic\\_journal/gakujutsushi\\_toukoukitei/](https://www.jaot.or.jp/academic_journal/gakujutsushi_toukoukitei/)

投稿前の最終チェック用に、「投稿チェックリスト」も公開しています。 URL:[https://www.jaot.or.jp/academic\\_journal/About\\_Toukou/](https://www.jaot.or.jp/academic_journal/About_Toukou/)

# <span id="page-4-0"></span>1**-**2 ユーザー登録する

作業療法 EM [ホームページよ](https://www.editorialmanager.com/jjotr/default.aspx)りユーザー登録を行います。

1[\)作業療法](https://www.editorialmanager.com/jjotr/default.aspx) EM のホーム画面で、「ユーザ登録」をクリックします。

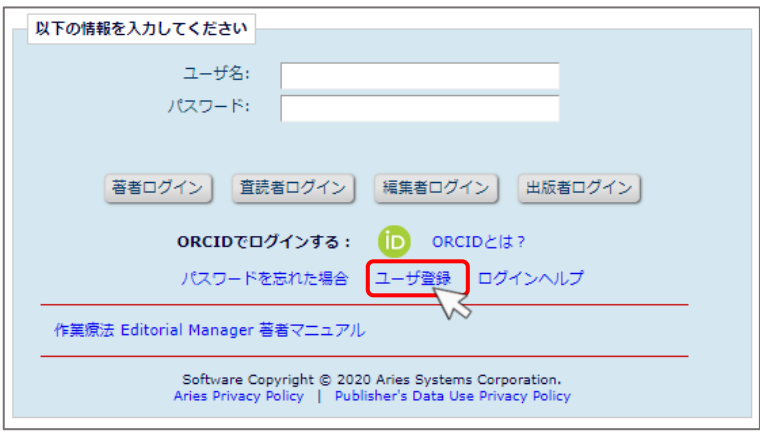

2)「仮登録画面」が表示されます。「姓」·「名」·「メールアドレス」を入力して、[続ける>>]をクリッ クします。

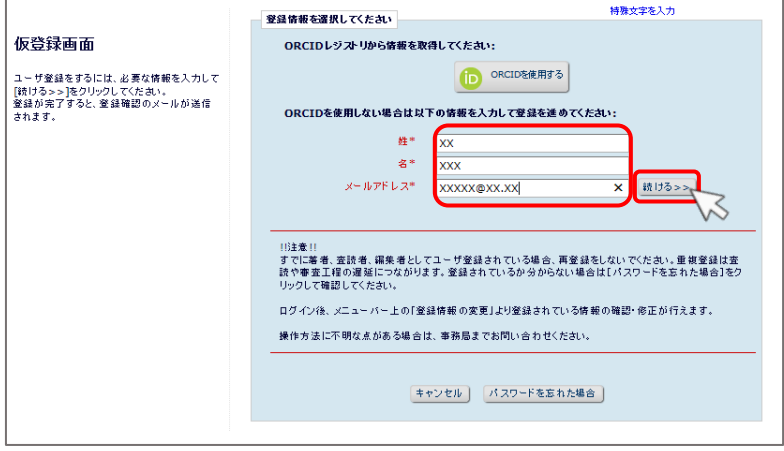

3)「登録画面」が表示されます。赤字\*の項目は必須項目です。必ず入力してください。

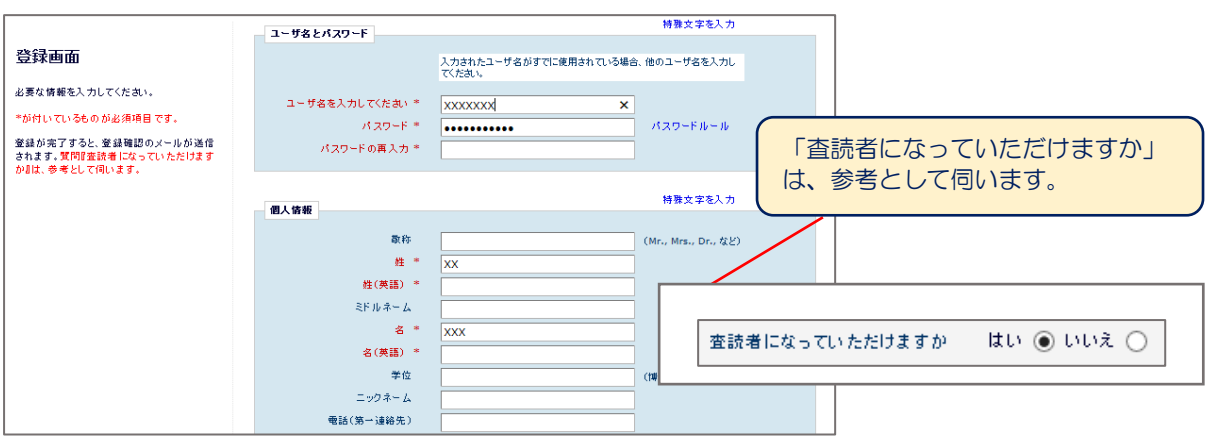

4) 入力完了後、画面最下部にある [続ける>>] をクリックします

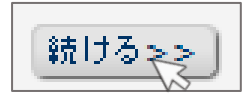

5)「登録内容の確認」画面が表示されます。登録内容を確認してください。誤りがなければ[続ける>>] をクリックします。

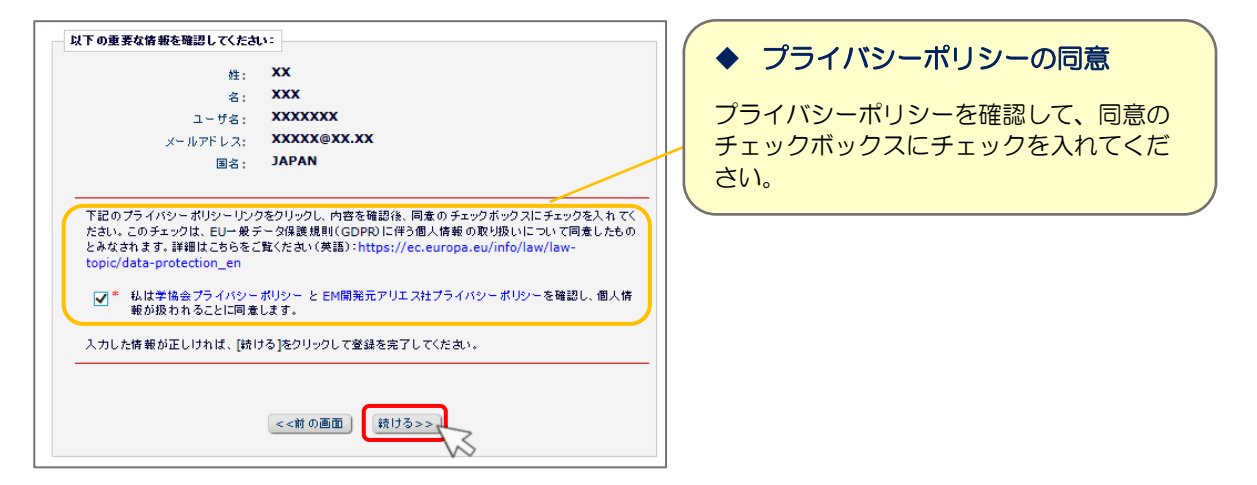

6)登録完了メッセージが表示されます。登録したメールアドレスへログインに必要な情報が送信されま す。

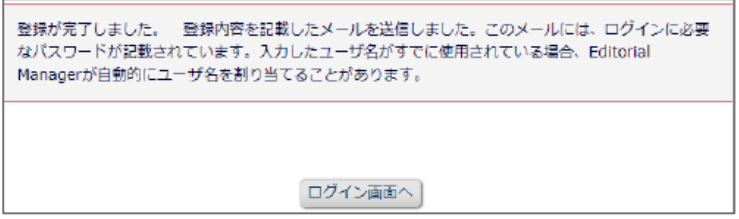

※登録完了通知が届かない場合は、作業療法論文投稿システム担当にお問い合わせください。

# <span id="page-6-0"></span>1**-**3 ログインする

作業療法 EM [のホーム画](https://www.editorialmanager.com/jjotr/default.aspx)面より、作業療法 EM に登録したユーザー名とパスワードを「ユーザ名」と「パ スワード」に入力し、[著者ログイン]をクリックします。

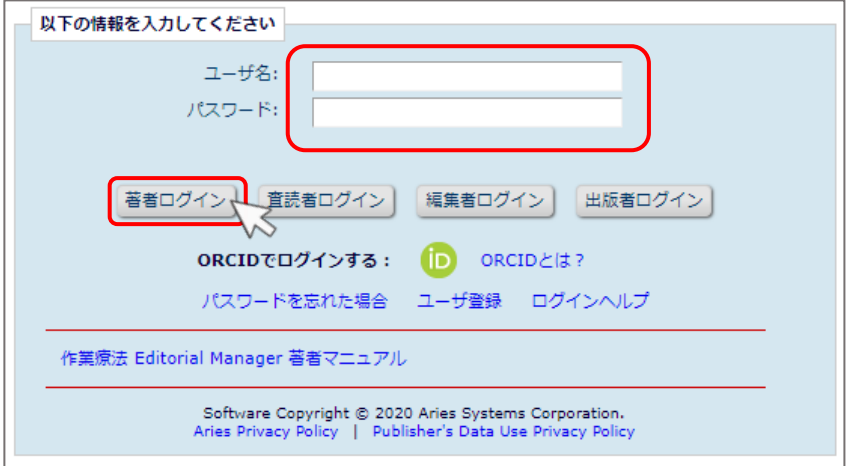

ログインすると、著者メインメニューが表示されます。

### <span id="page-7-0"></span>1**-**4 登録情報を確認する、変更する

作業療法 EM にログイン後、画面右上のアカウント名をクリックし、「登録情報の変更」をクリックすると、 登録内容の確認や変更が行えます。

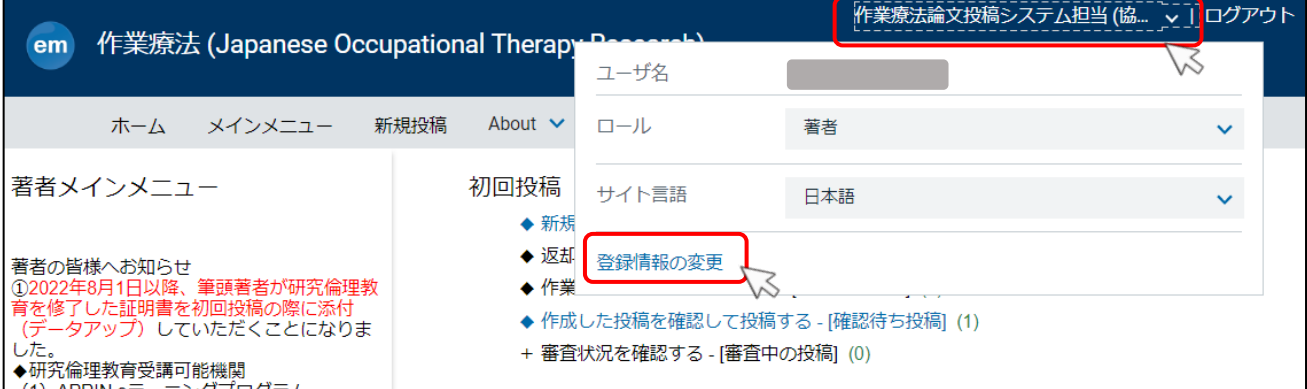

※画面サイズを縮小している場合は以下のように表示されます。

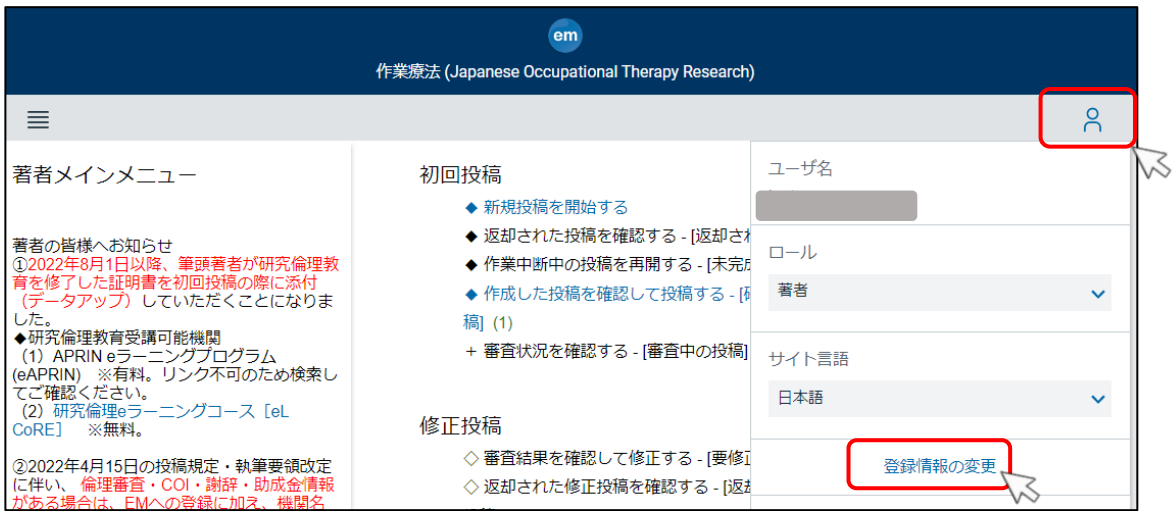

## 所属機関が変更になった場合

- ◆掲載時には[「追加投稿情報」](#page-18-0)欄の情報が掲載されます。初回投稿開始後に 「登録情報の 変更」 から所属機関を変更しても、作成中の投稿には反映されません(初回投稿を開始 した時点の登録情報が表示されます)。
- ◆修正投稿時にご所属に変更があった場合には、[「追加投稿情報」](#page-18-0)欄の情報を変更し、投稿 してください。
- ◆採択後に所属機関の変更があった場合は著者校正において修正してください。

## <span id="page-8-0"></span>1**-**5 ユーザー名やパスワードがわからない場合

ユーザー名やパスワードがわからなくなってしまった場合は、以下の方法でパスワードの再設定を行って ください。

1[\)作業療法](https://www.editorialmanager.com/jjotr/default.aspx) EM ホーム画面の「パスワードを忘れた場合」をクリックします。

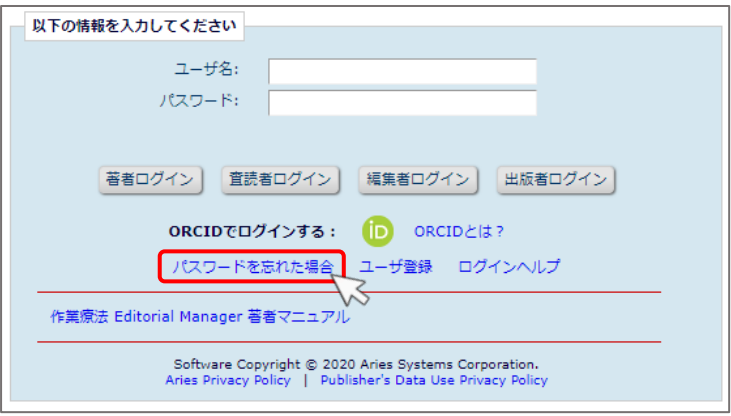

2)「パスワードリマインダ」画面が表示されます。作業療法 EM に登録したメールアドレスを入力して、 [パスワード再発行 URL を送信]をクリックします。

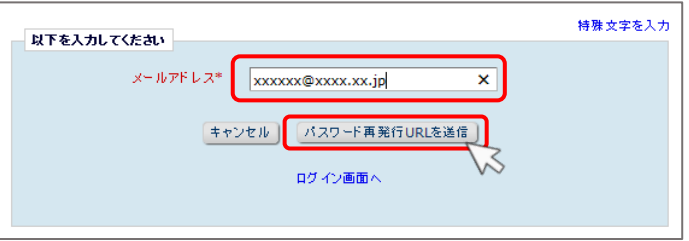

- 3)指定したメールアドレスに、ユーザー名とパスワード再発行 URL が送信されます。メール本文内のパ スワード再発行 URL をクリックします。
- 4)パスワード変更画面が表示されます。新しいパスワードを登録して、[OK]をクリックします。

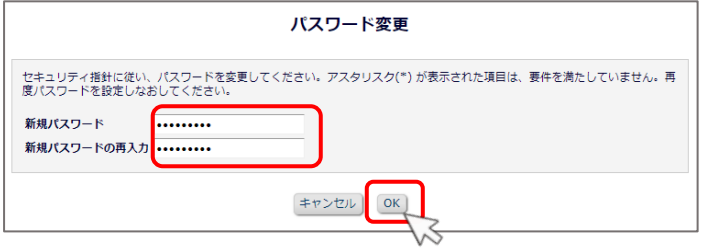

# <span id="page-9-0"></span>2 著者メインメニュー

ログインすると、著者メインメニューが表示されます。

※該当する投稿がある場合のみフォルダが青色になり、リンク先を表示できます。

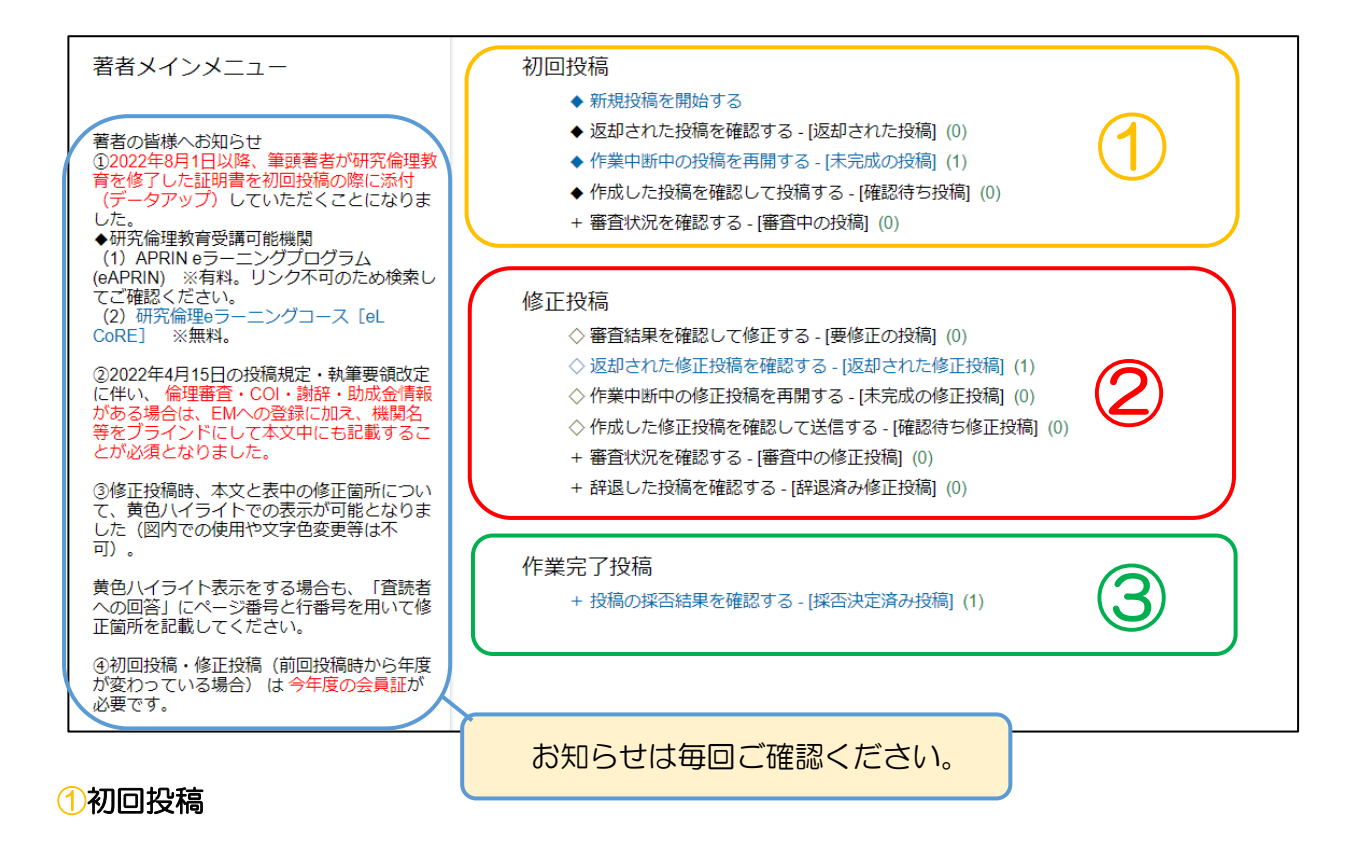

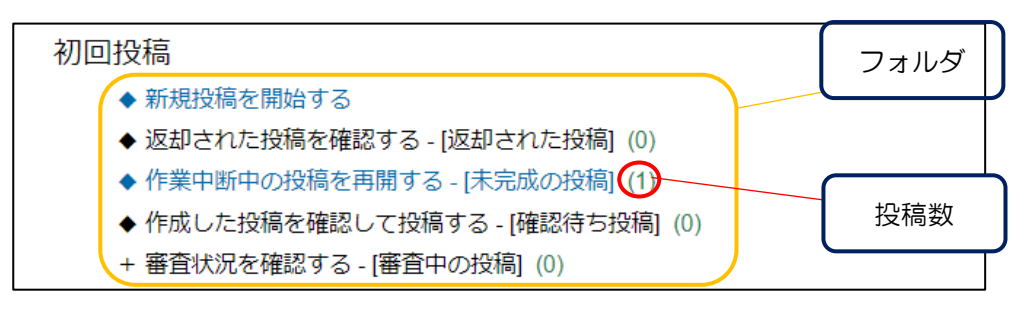

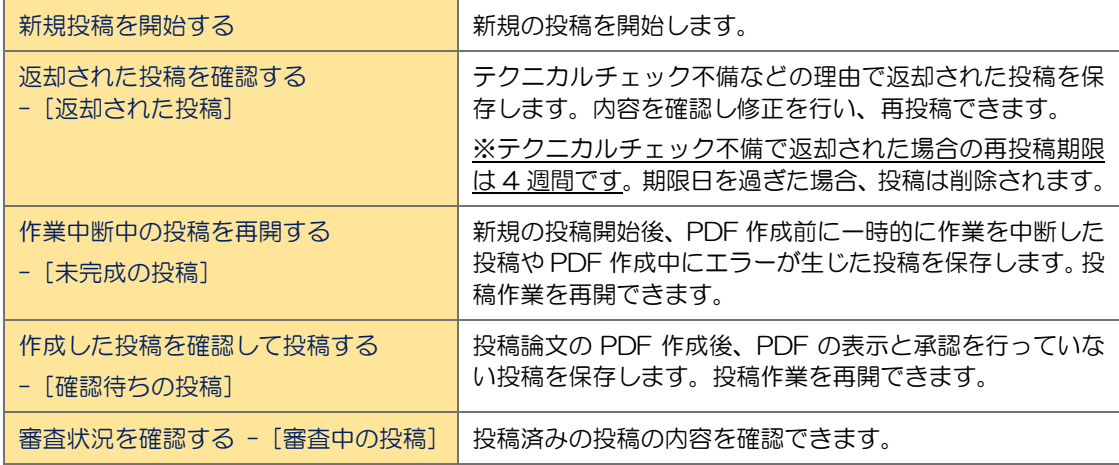

# ②修正投稿

## 修正投稿

- ◇ 審査結果を確認して修正する [要修正の投稿] (0)
- ◇返却された修正投稿を確認する [返却された修正投稿] (1)
- ◇ 作業中断中の修正投稿を再開する [未完成の修正投稿] (0)
- ◇作成した修正投稿を確認して送信する [確認待ち修正投稿] (0)
- + 審査状況を確認する [審査中の修正投稿] (0)
- + 辞退した投稿を確認する [辞退済み修正投稿] (0)

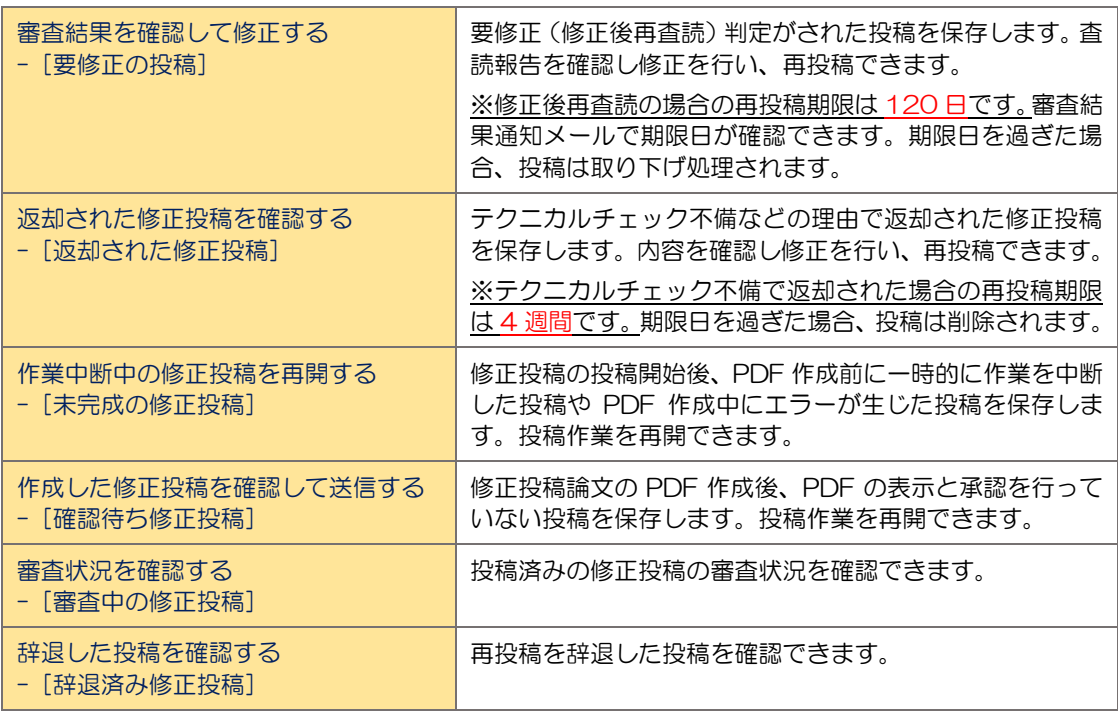

# ③作業完了投稿

#### 作業完了投稿

+ 投稿の採否結果を確認する - [採否決定済み投稿] (1)

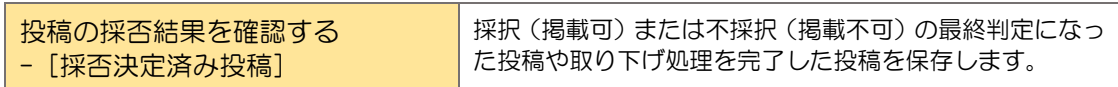

## <span id="page-11-0"></span>3 初回投稿

作業療法 EM へのユーザー登録を完了したら、ログインして投稿を開始できます。

学術誌『作業療法』投稿規定・執筆要領については、一般社団法人 日本作業療法士協会の HP(URL: [https://www.jaot.or.jp/academic\\_journal/gakujutsushi\\_toukoukitei/](https://www.jaot.or.jp/academic_journal/gakujutsushi_toukoukitei/))より確認してください。

#### ◆ 投稿に必要なデータファイル

■[論文の本文・文献](https://www.jaot.or.jp/academic_journal/About_Toukou/) → 執筆要領[はこちらへ](https://www.jaot.or.jp/academic_journal/gakujutsushi_toukoukitei/)

◆ファイル名について ファイル名は英数字を推奨します。日本語名は アップロードしたときに、ランダム英数字に自 - ・・・ - ・<br>動的に変換されてしまいます。

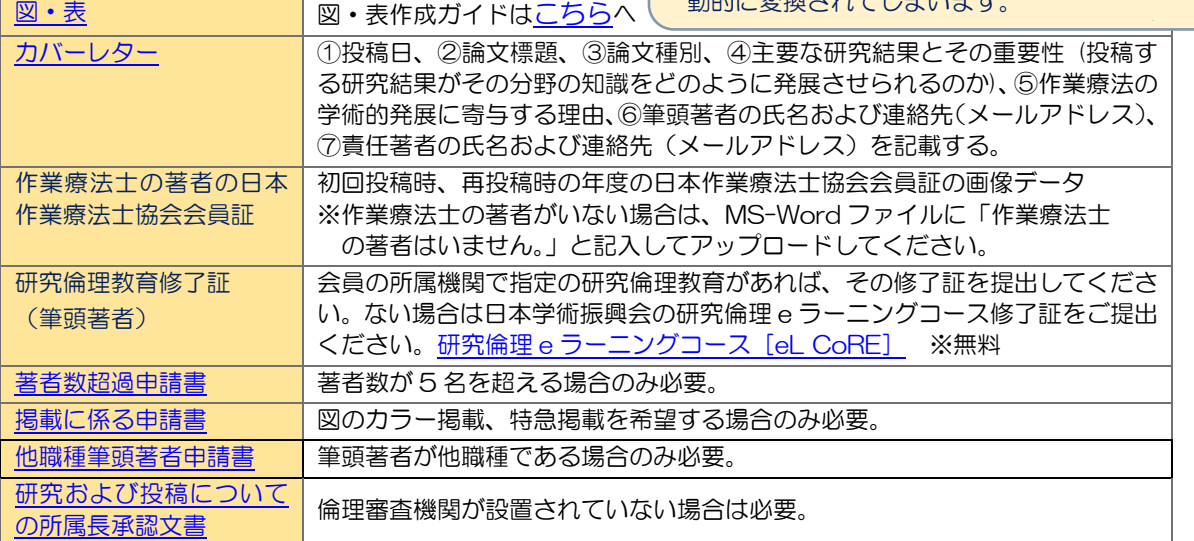

#### 投稿に必要な情報

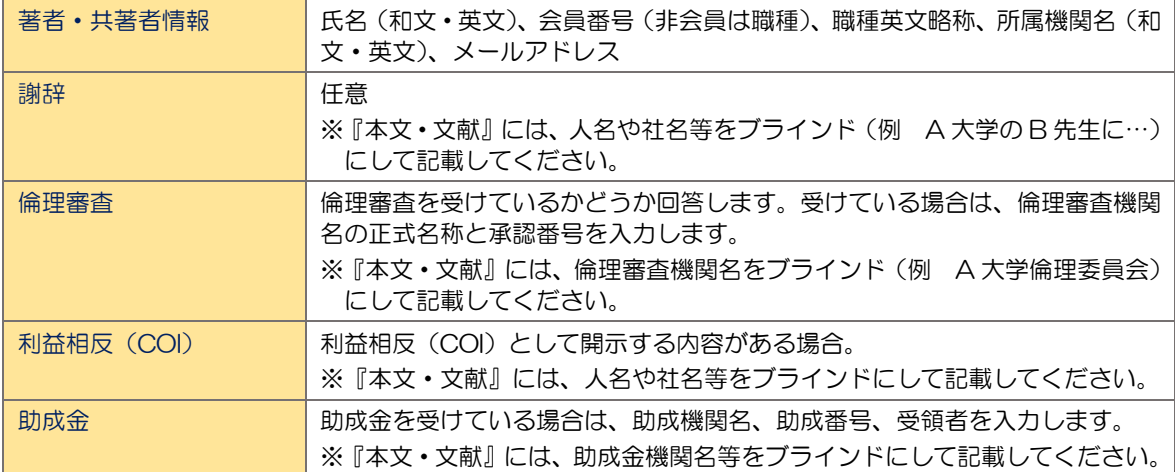

#### 投稿画面の構成:ナビゲーションメニュー

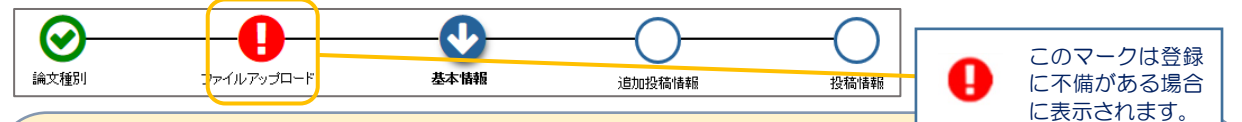

#### ◆入力順序

- ・論文種別を入力し次画面に進むと、画面上部に入力項目が表示されます。
- ・項目アイコンをクリックすると、クリックした項目のページに移動します。
- ・項目順に入力しなくても問題ありませんが、入力必須項目をすべて入力するまで投稿は完成しません。

#### ◆自動保存

・入力したデータは自動保存されますので、作業途中でブラウザを閉じてしまっても問題ありません。 中断した投稿は、「未完成の投稿」フォルダに保存されます。

― 10 -

#### <span id="page-12-0"></span>3**-**1 初回投稿を開始する

作業療法 EM においては、投稿者が『責任著者』となります。投稿者は作業療法 EM にログインして、新 規投稿を開始します。著者メインメニューの「初回投稿」で、「新規投稿を開始する」をクリックします。

初回投稿

- ◆新規投稿を開始するし
- ◆ 返却された投稿を確認する [返却された投稿] (0)
- ◆ 作業中断中の投稿を再開する [未完成の投稿] (1)
- ◆作成した投稿を確認して投稿する [確認待ち投稿] (0)
- + 審査状況を確認する [審査中の投稿] (0)

#### <span id="page-12-1"></span>3**-**2 論文種別を選択する

1)論文種別選択画面が表示されたら、プルダウンメニューから投稿する論文の種別を選択します。

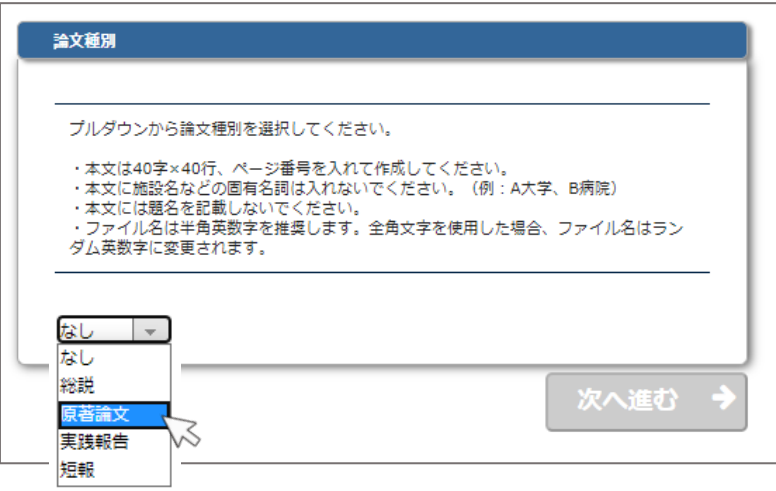

2)[次へ進む]をクリックします。

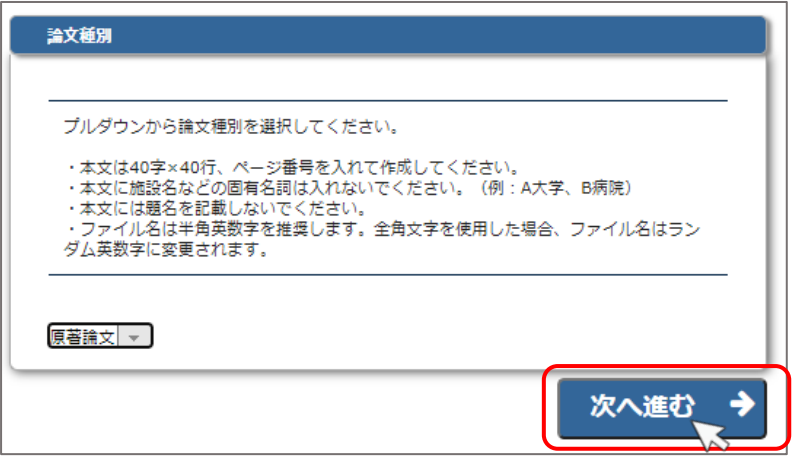

## <span id="page-13-0"></span>3**-**3 投稿ファイルをアップロードする

1)「ファイルアップロード」画面が表示されたら、ファイルのアップロードを開始する前に[次へ進む] をクリックします。※ファイル名は英数字を推奨します。

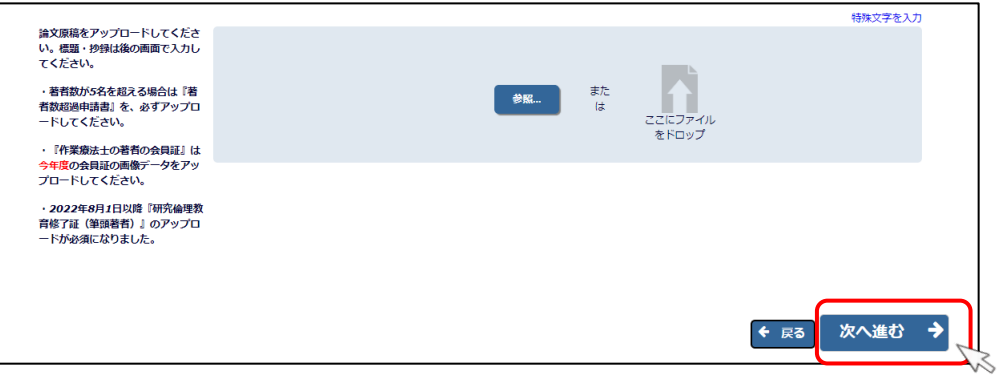

2)[次へ進む]をクリックすると、「ファイル種別」と「説明」の設定項目が画面に表示されます。

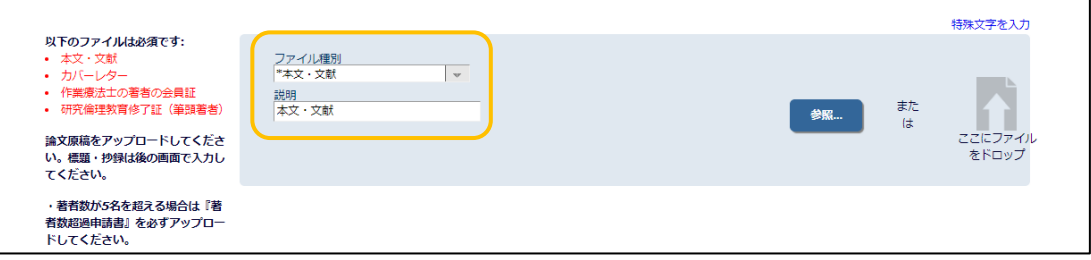

3)各ファイルをアップロードする前に必ず、「ファイル種別」のプルダウンメニューからアップロードす るファイルの種類を選択します。最初は「本文・文献」が選択されているので変更不要です。

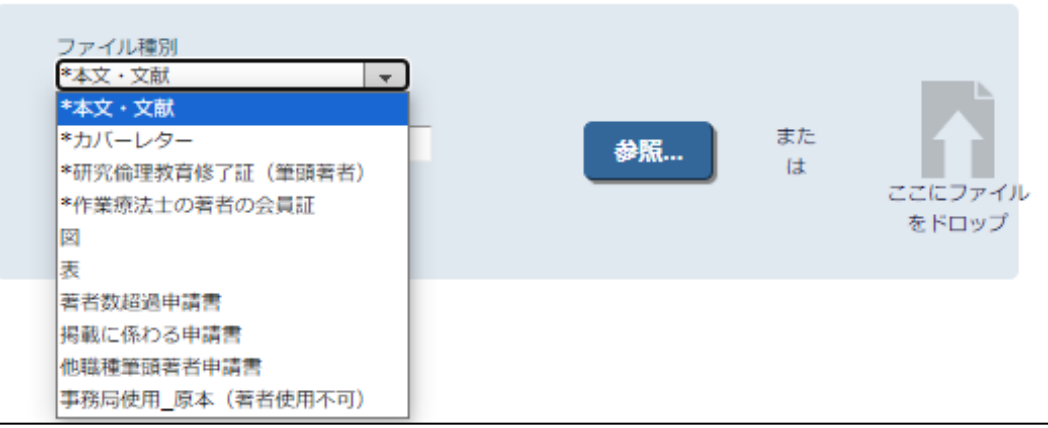

※「ファイル種別」を変更すると、自動的に「説明」の内容が変更されます。

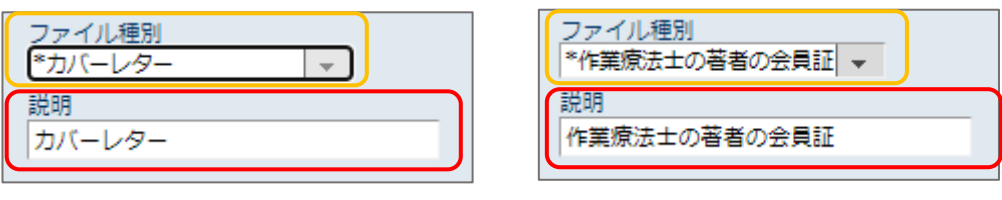

 $-12 -$ 

4)投稿する「本文·文献」ファイルをアップロードします。

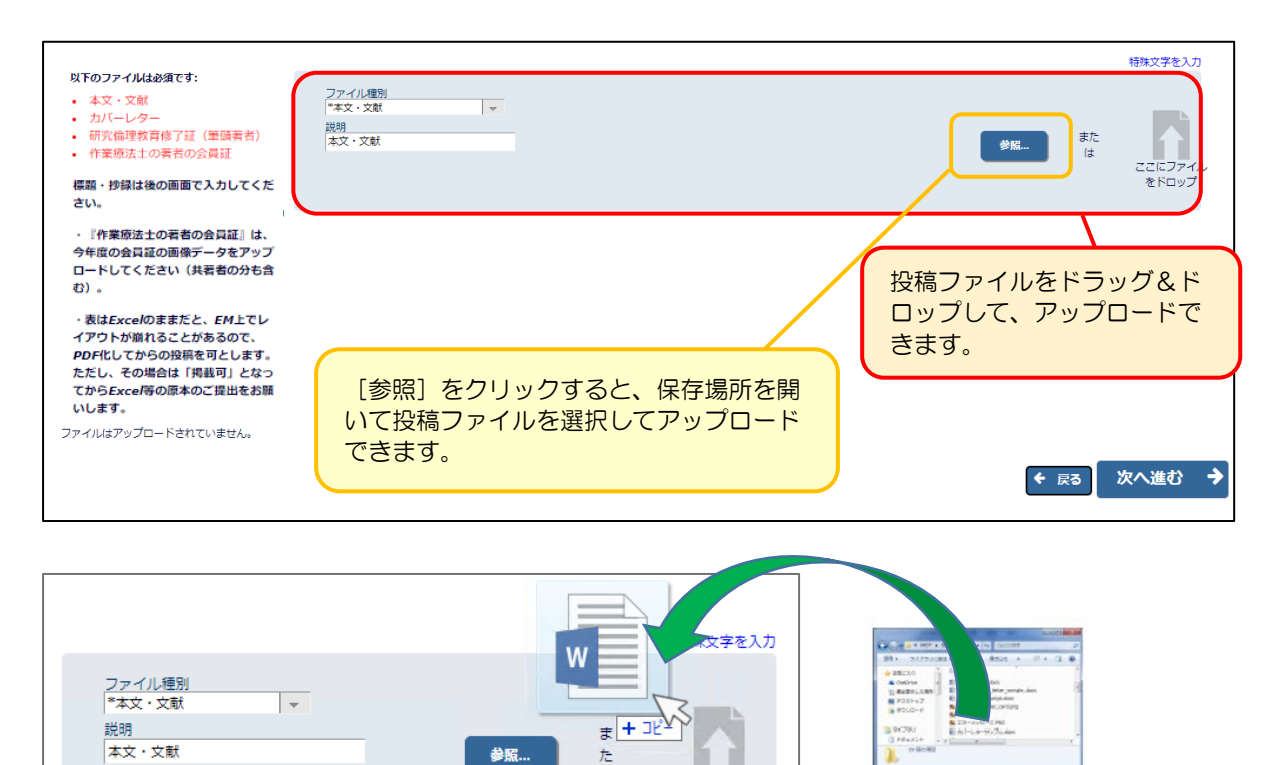

 $\overline{a}$ 

ここにファイルを ドロップ

5)アップロードしたファイルの情報が画面下部に表示されます。

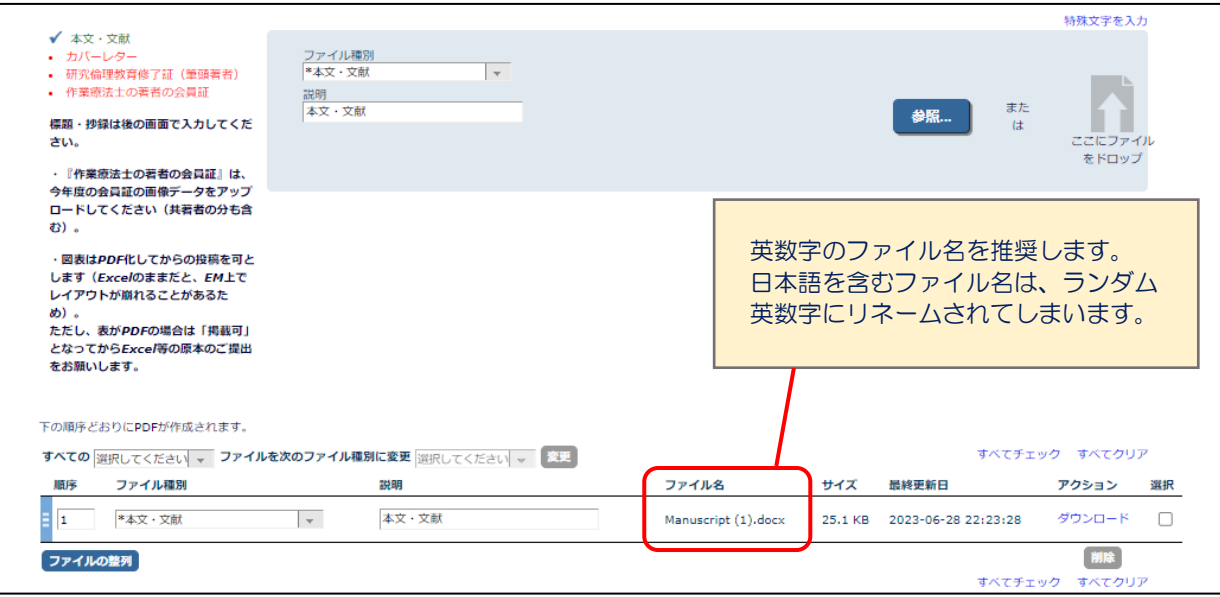

6)「ファイル種別」を、次にアップロードするファイルに変更して、ファイルをアップロードします。

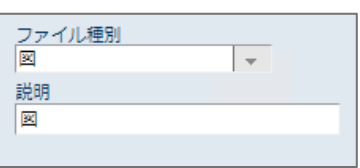

必要なファイルをすべてアップロードしてください。

1. 論文の本文・文献

2.図や表(任意)※表を PDF でアップロードする場合は、「掲載可」となってから Excel 等の原本 のご提出をお願いします。

- 3.カバーレター
- 4.作業療法士の著者全員の日本作業療法士協会会員証 (作業療法士の著者がいない場合は、MS-Word ファイルに「作業療法士の著者はいません。」と記入してアップロードしてください)
- 5.研究倫理教育修了証(筆頭著者)
- 6.著者数超過申請書(著者が 5 名を超える場合)
- 7.掲載に係る申請書(図のカラー掲載・特急掲載(有料)を希望する場合や筆頭著者が他職種であ る場合)
- 8.他職種筆頭著者申請書
- 9.研究および投稿についての所属長承認文書

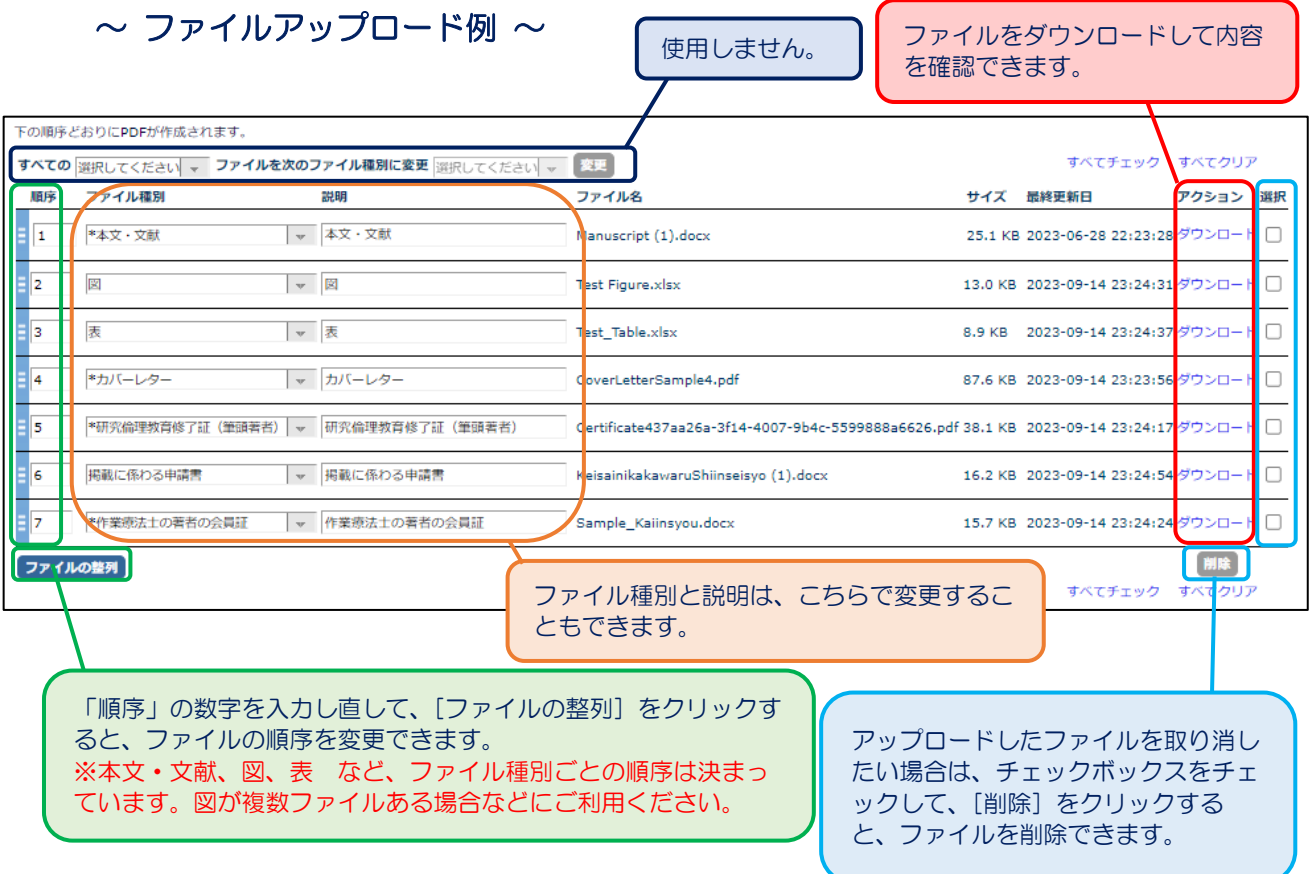

7)投稿するファイルをすべてアップロードしたら、[次へ進む]をクリックします。

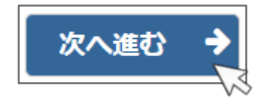

### <span id="page-16-0"></span>3**-**4 基本情報を登録する(分野の選択)

投稿する論文の分野を選択します。分野は 1~5 分野以内で選択してください。

1)「分野の選択」画面が表示されたら、[分野を選択]をクリックします。

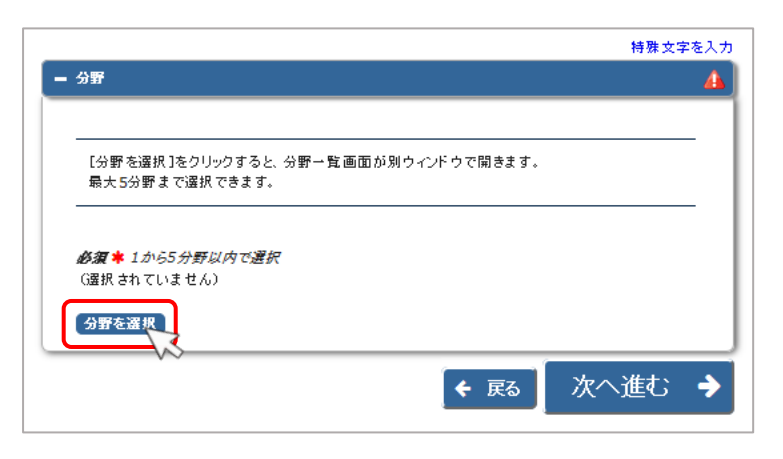

2) 分野の一覧画面が表示されます。分野の一覧で、投稿する論文の分野の + マークをクリックしま す。

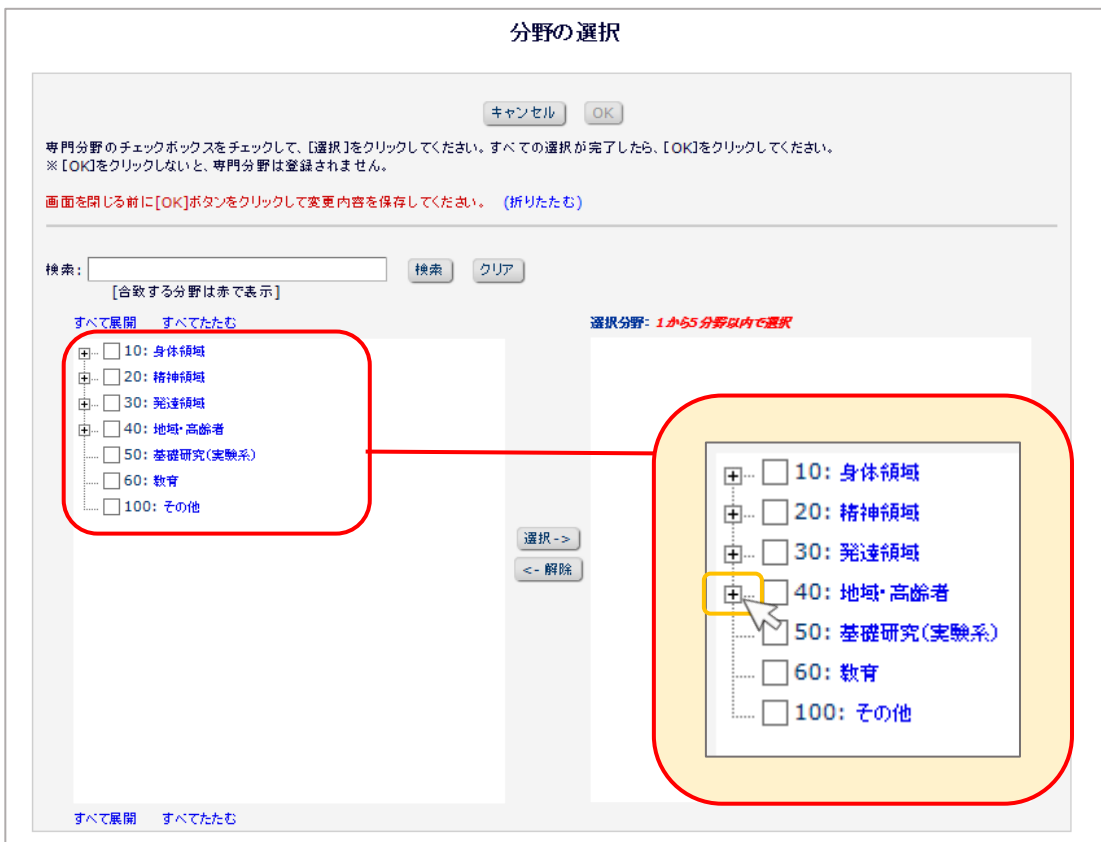

3) 該当する分野の登録可能な専門分野が表示されます。論文に該当する分野のチェックボックスをチェ ックして、[選択] をクリックします。

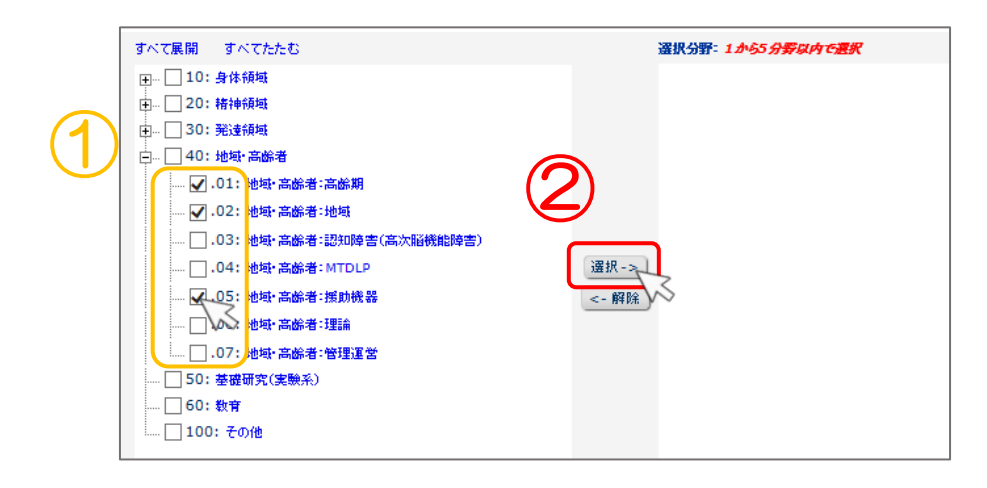

4)[OK]をクリックします。

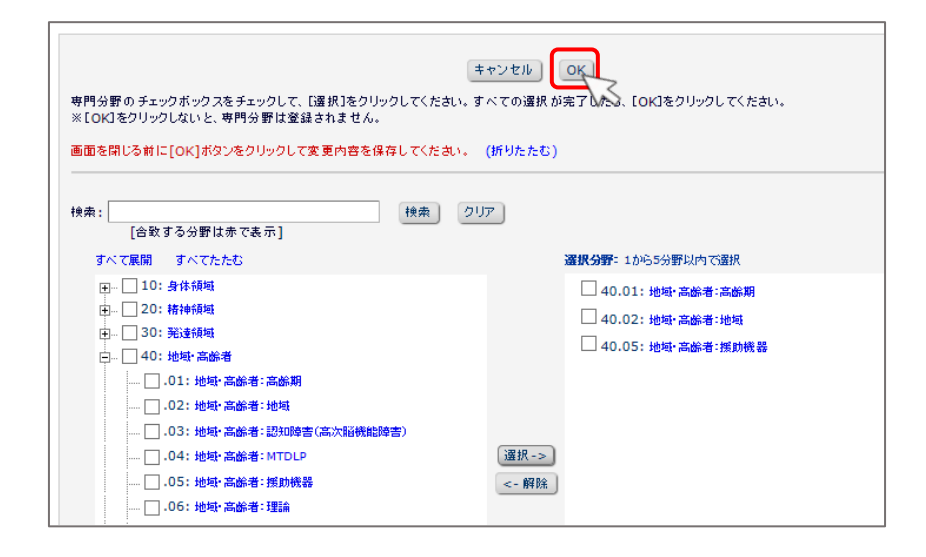

5) 分野が選択されました。[次へ進む] をクリックします。

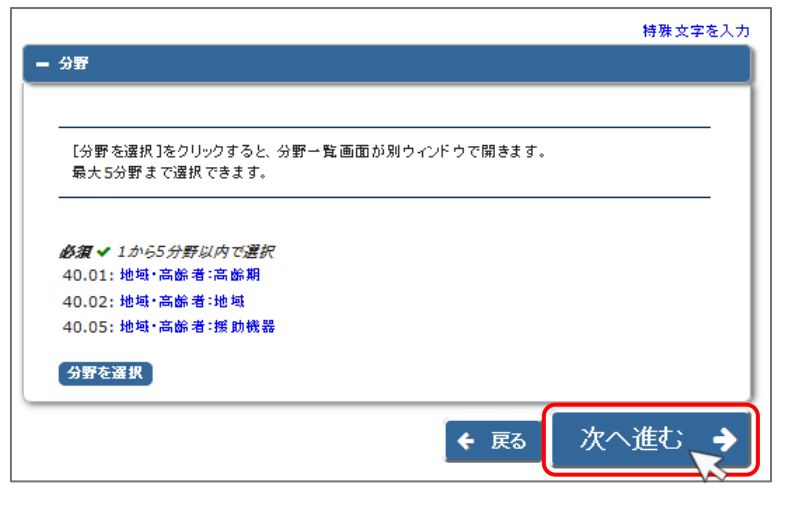

― 16 -

## <span id="page-18-0"></span>3**-**5 追加投稿情報を登録する

追加投稿情報では以下の項目を登録します。

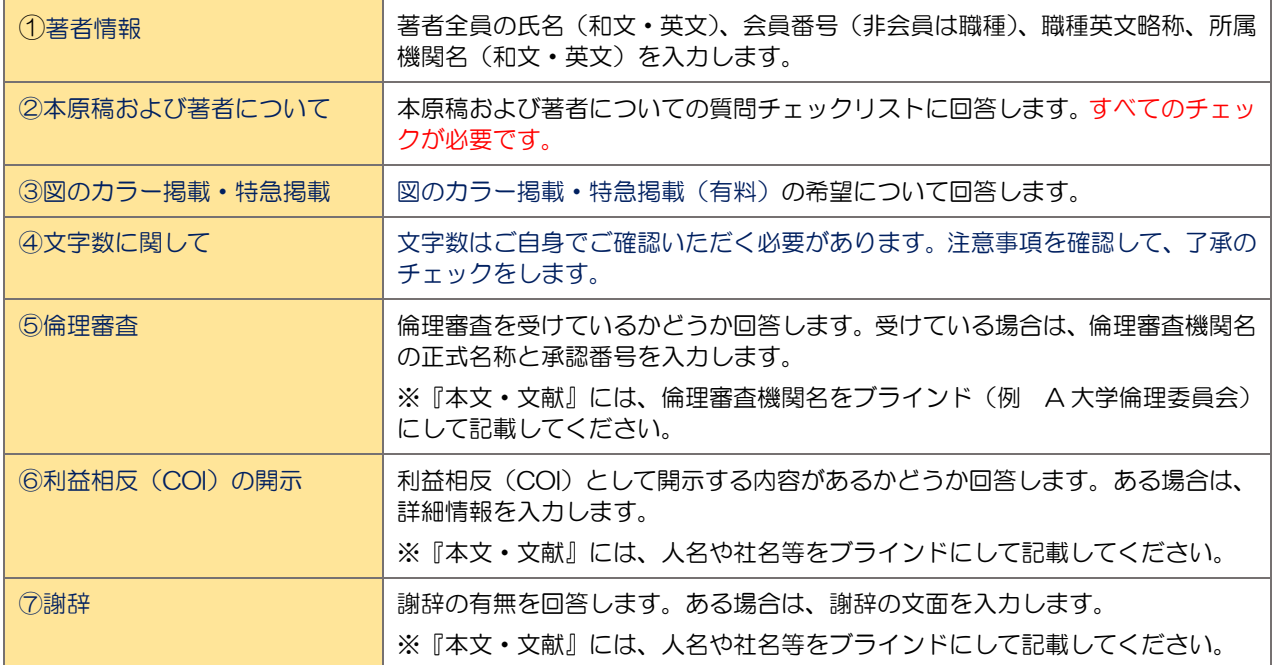

# <span id="page-18-1"></span>3-5-1 ① 著者情報

著者全員の氏名(和文・英文)、会員番号(非会員は職種)、職種英文略称、所属機関名(和文・英文)を入 力します。記入例を参考にして、全著者の情報を入力してください。

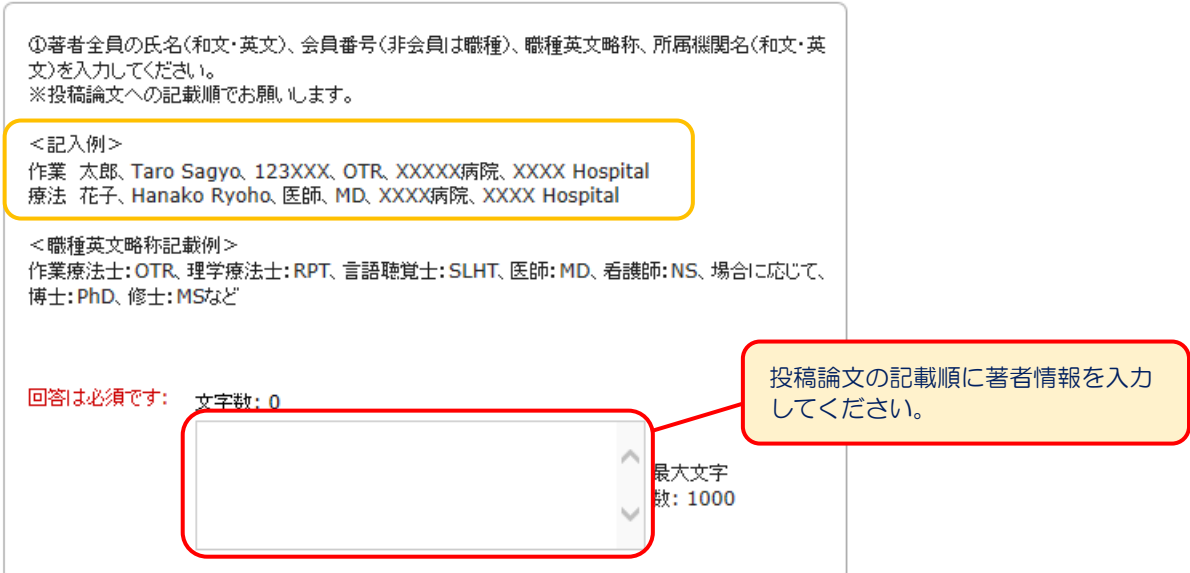

# <span id="page-19-0"></span>3-5-2 2 本原稿および著者について

本原稿および著者についての質問チェックリストに回答します。質問の内容を確認して、チェックボック スにチェックしてください。必ずすべての項目を確認しチェックしてください。

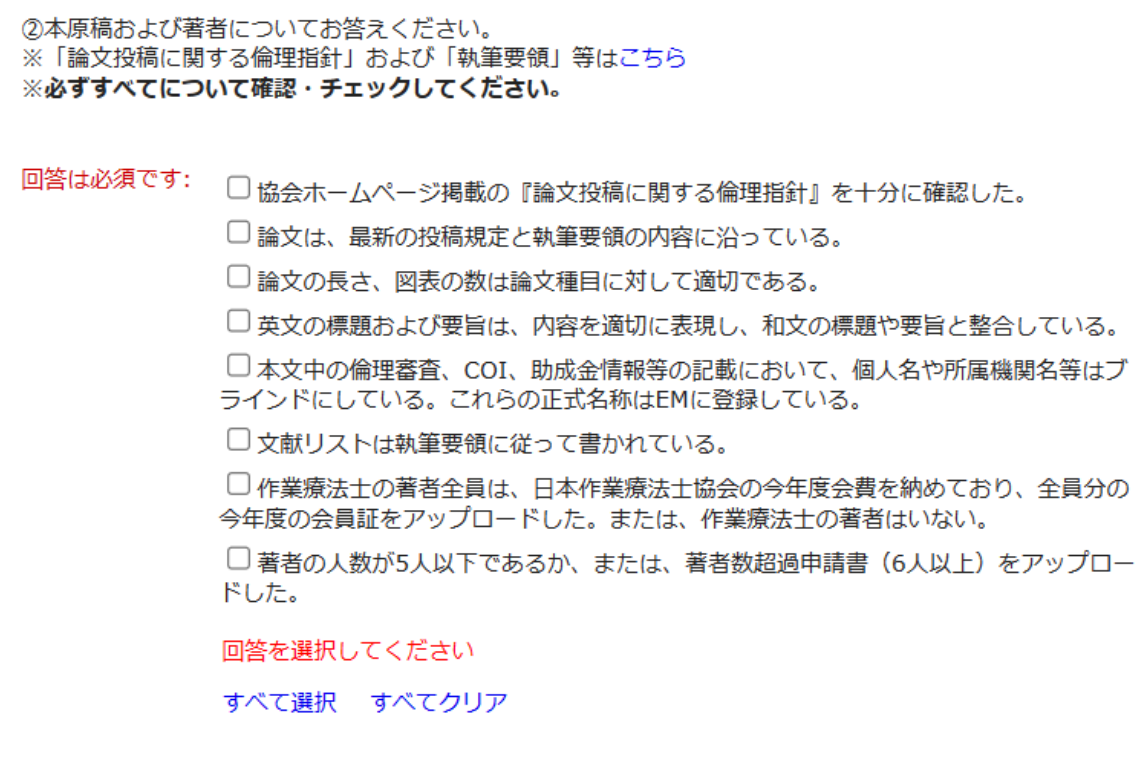

## <span id="page-20-0"></span>3-5-3 3 図のカラー掲載・特急掲載(いずれも有料)

図のカラー掲載・特急掲載の希望について回答します。希望する場合は、後続の質問で該当するものを選択 します。

※価格について[はこちら](https://www.jaot.or.jp/academic_journal/About_Toukou/)

※図のカラー掲載・特急掲載を希望する場合は、こちらのチェックとあわせて「掲載に係る申請書」をアッ プロードしてください。申請書について[はこちら](https://www.jaot.or.jp/academic_journal/About_Toukou/)

```
③図のカラー掲載もしくは特急掲載を希望されますか? (いずれも有料)
※価格はこちら
※※文字数超過について:事前の申請は不要ですが、掲載時に規定掲載ページ数を超過した場合は有料とな
ります。40の確認とチェックをお願いします。
回答は必須です: ○回答を選択してください。
          O Itl\Lambda◎いいえ
```
## ◆ 希望する場合

「はい」を選択すると、入力欄が表示されます。該当するものを選択します。

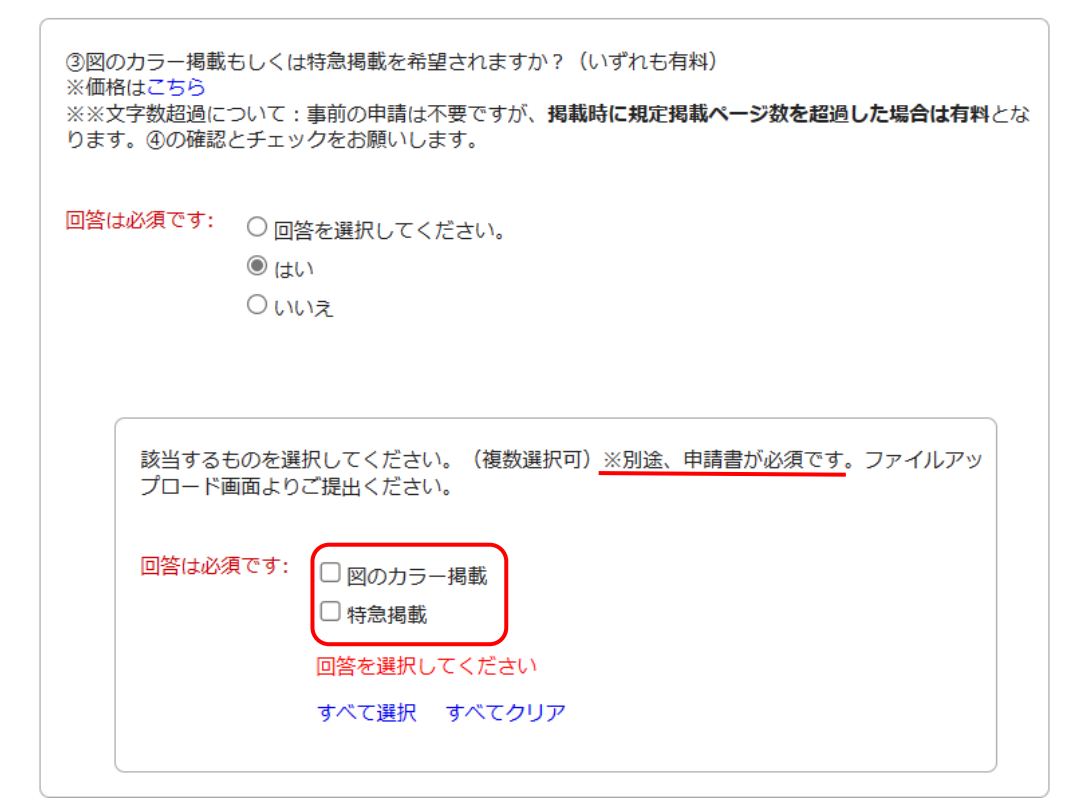

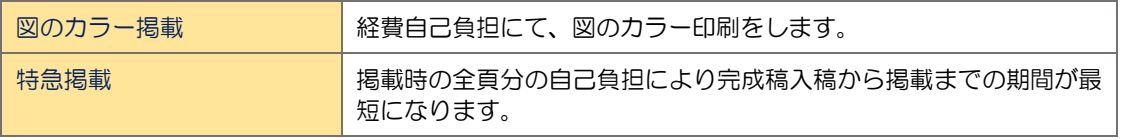

# <span id="page-21-0"></span>3-5-4 4 文字数に関して

文字数はご自身でご確認いただく必要があります。迅速に受付・審査するため、事務局では確認いたしま せん。

掲載時に規定掲載ページ数超過となった場合は有料となりますので、※1~3 をよくご確認のうえ、了承済 みのチェックをお願いします。

※図・表作成ガイド[はこちら](https://www.jaot.or.jp/academic_journal/About_Toukou/)

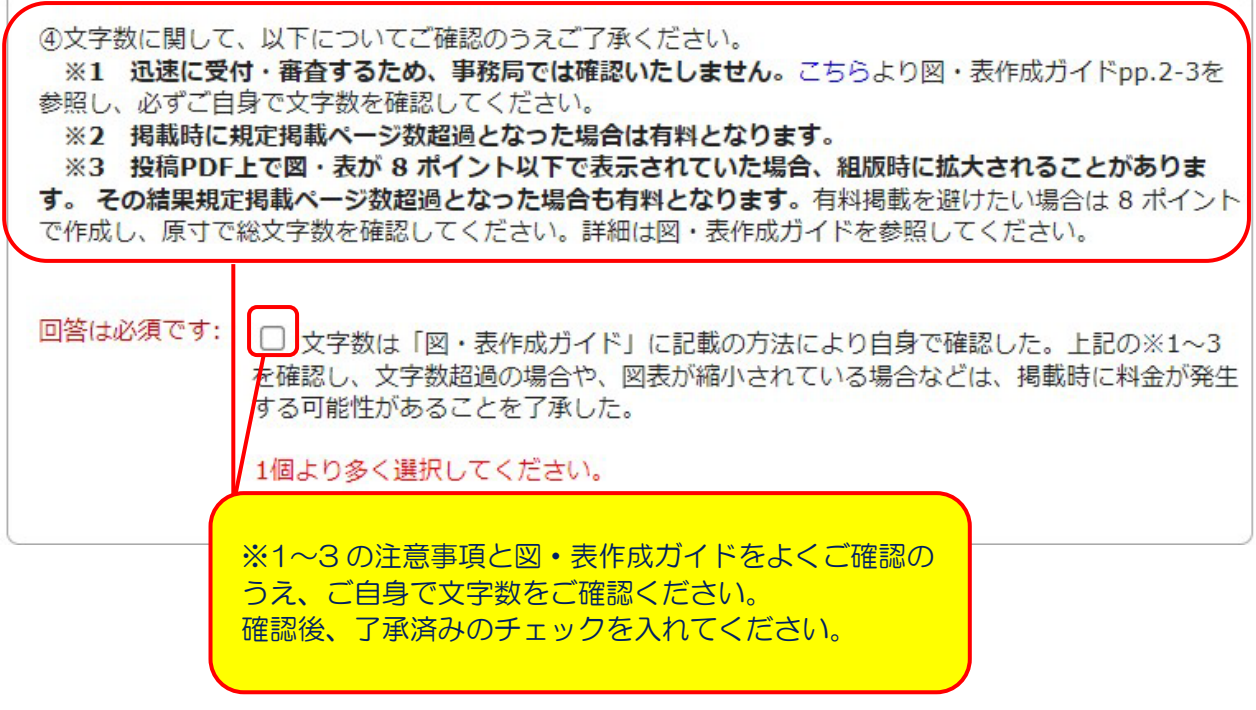

#### <span id="page-22-0"></span>3-5-5 6 倫理審査

倫理審査を受けているかどうか回答します。受けている場合は、倫理審査機関名の正式名称と承認番号を 入力します。

※『本文・文献』には、倫理審査機関名をブラインド(例 A 大学倫理委員会)にして記載してください。 倫理審査機関が設置されていない場合は、倫理審査の代替手段として所属施設(または部門)の責任者(共 著者に含まれない者が望ましい)より、研究および投稿について文書による承認を得て、その文書を提出し てください。書式について[はこちら](https://www.jaot.or.jp/academic_journal/About_Toukou/)

さらに以下の内容を本文中に記載してください。①所属施設(または部門)の責任者より文書による承認を 得たこと②研究対象者へのインフォームド・コンセントの手続きについて

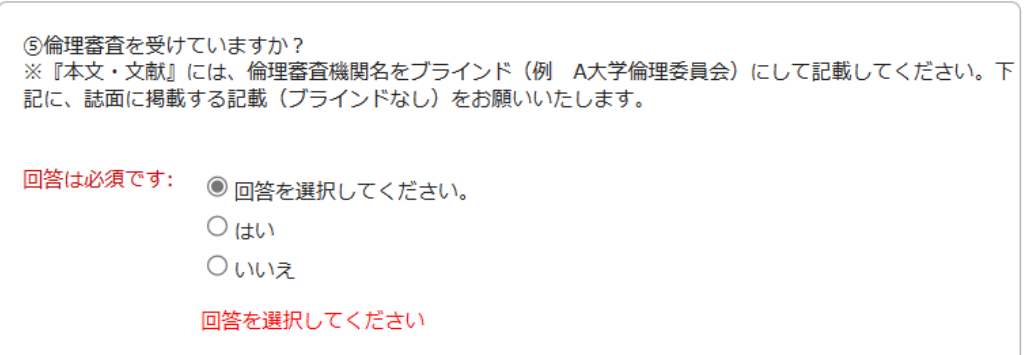

#### ◆ 倫理審査を受けている場合

「はい」を選択すると、入力欄が表示されます。記入例を参考にして、倫理審査機関名の正式名称と承認番 号を入力してください。(「掲載可」となった際、印刷所でこちらの情報を本文に入れ込みます)

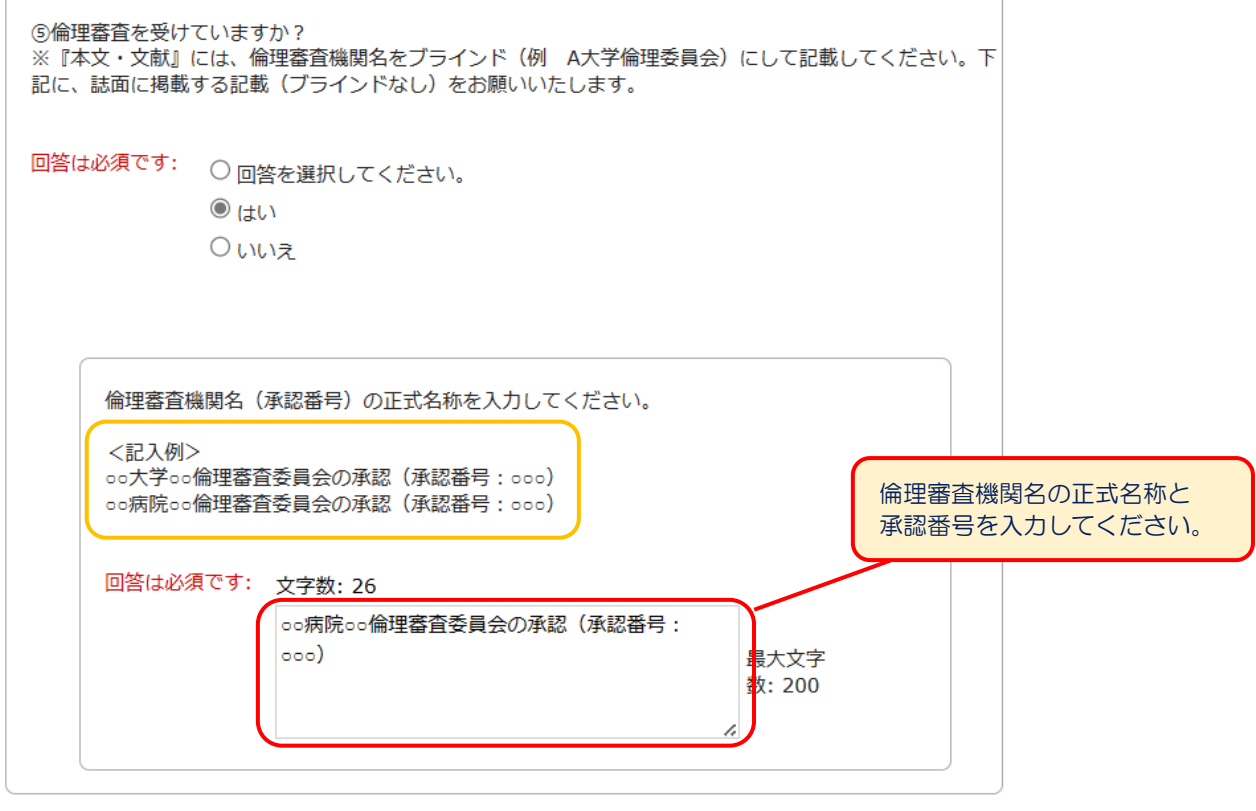

 $-21 -$ 

## <span id="page-23-0"></span>3-5-6 <sup>◎</sup> 利益相反 (COI) の開示

利益相反(COI)として開示する内容があるかどうか回答します。

※開示する内容がある場合…EM では「あり」を選択し、誌面に掲載する文章を記載してください。 『本文・文献』には、人名や社名等をブラインドにして記載してください(例 共同著者の A は B 株式 会社と共同研究を行っており,旅費等の助成を受けている.)。 ※開示すべき内容がない場合…EM では「なし」を選択し、その旨を本文にご記載ください。

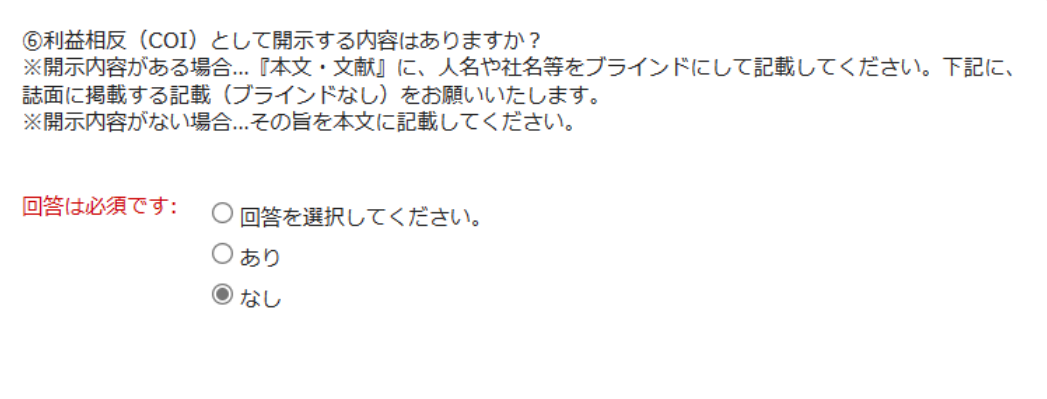

## ◆ 利益相反 (COI) として開示する内容がある場合

「あり」を選択すると、入力欄が表示されます。利益相反(COI)として開示する内容(誌面に掲載する文 章) を入力してください。

※『本文・文献』には、人名や社名等をブラインドにして記載してください。

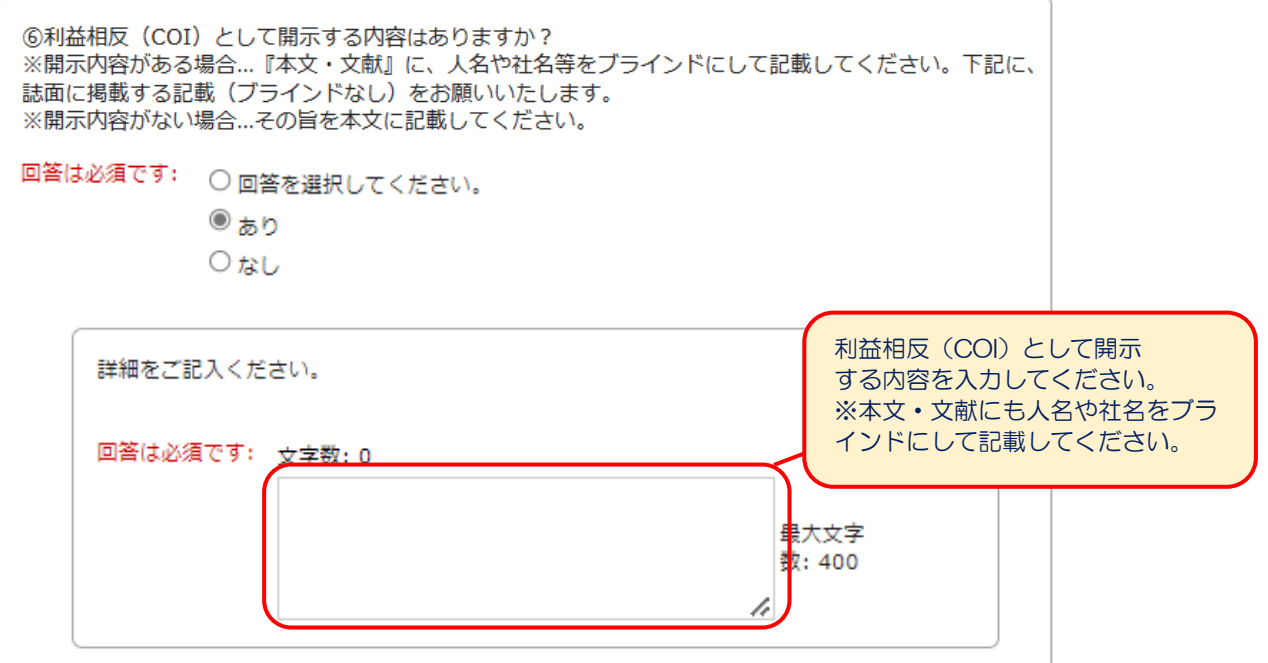

 $-22 -$ 

### <span id="page-24-0"></span>3-5-7 7 謝辞

謝辞の有無を回答します。掲載を希望する謝辞がある場合は、謝辞の文面を入力します。

※『本文・文献』には、人名や社名等をブラインドにして記載してください。

```
の謝辞はありますか?
※『本文・文献』に、人名や社名等をブラインドにして記載してください。下記に、誌面に掲載する記載
回答は必須です: ○回答を選択してください。
       ○あり
       @ ta
```
## ◆ 謝辞がある場合

「あり」を選択すると、入力欄が表示されます。掲載する謝辞を入力してください。(「掲載可」となった 際、印刷所でこちらの正式な情報を本文に入れ込みます)

※『本文・文献』には、人名や社名等をブラインドにして記載してください。

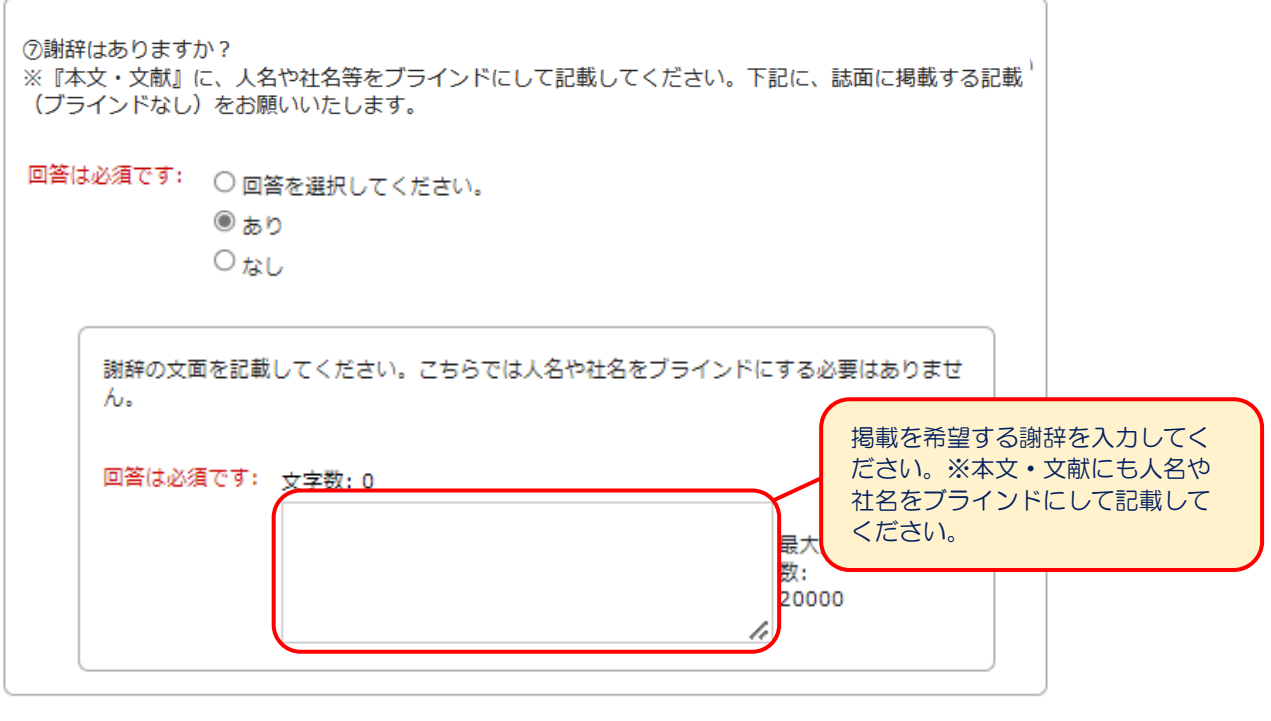

※追加投稿情報の登録が完了したら、| 次へ進む → まをクリックします。

― 23 -

# <span id="page-25-0"></span>3**-**6 投稿情報を登録する

投稿情報では以下の項目を登録します。

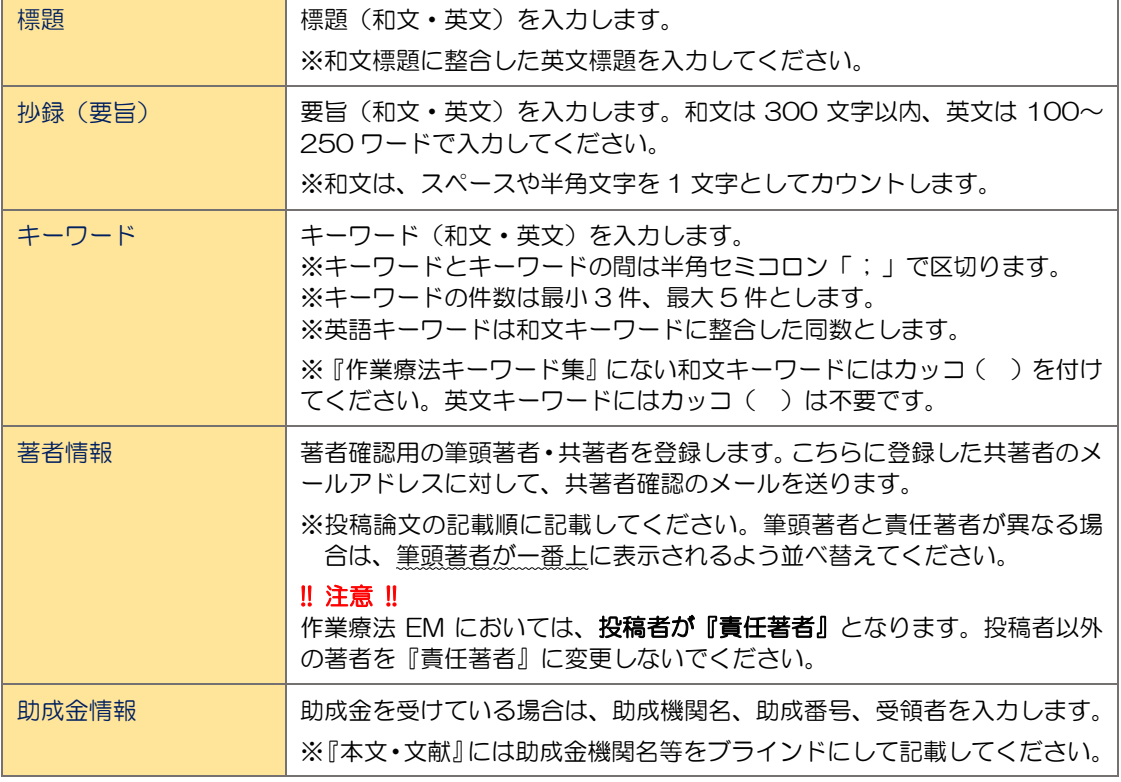

# <span id="page-25-1"></span>標題

標題 (和文・英文) を入力します。登録完了後、 ◆ ※へ | をクリックしてください。

※和文標題に整合した英文標題を入力してください。

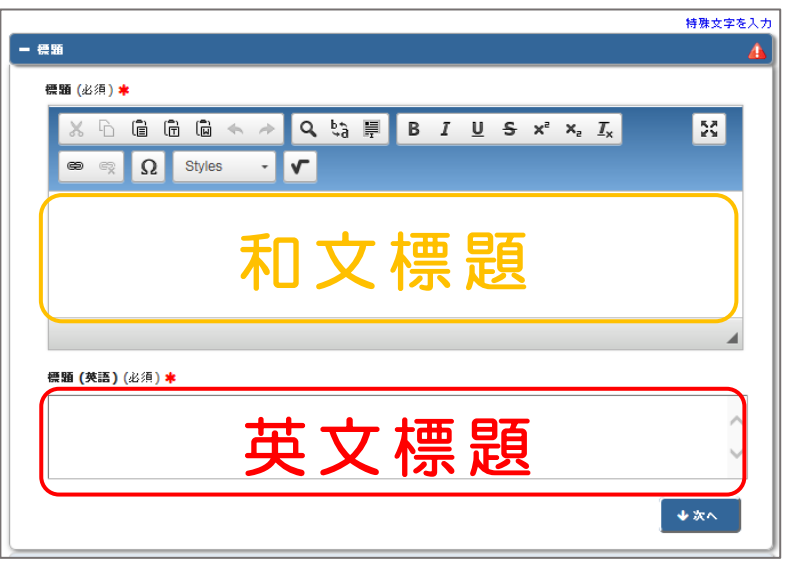

## <span id="page-26-0"></span>3-6-2 抄録 (要旨)

投稿情報では以下の項目を登録します。要旨(和文·英文)を入力します。和文は 300 文字以内、英文は 100~250 ワードで入力してください。登録完了後、 【↓★ 】 をクリックしてください。

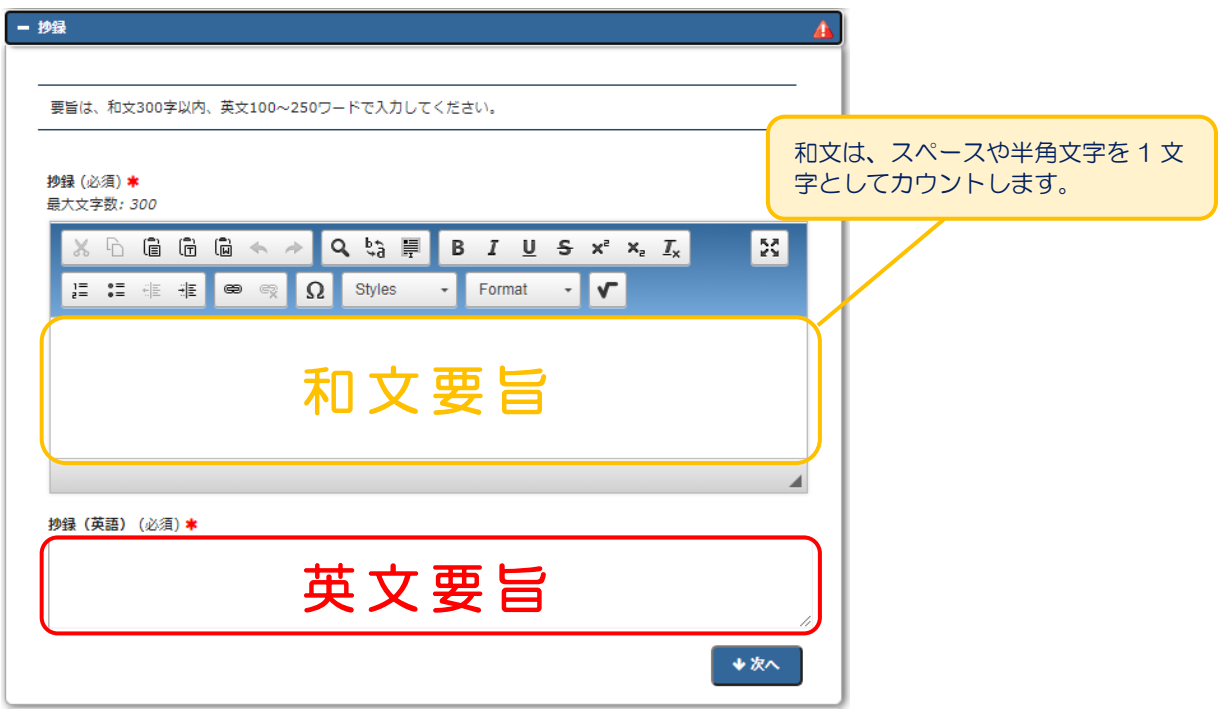

#### <span id="page-26-1"></span>3-6-3 キーワード

キーワード(和文·英文)を入力します。キーワードは3~5件の間で入力してください。登録完了後、 ↓★へ をクリックしてください。  $\overline{a}$ 

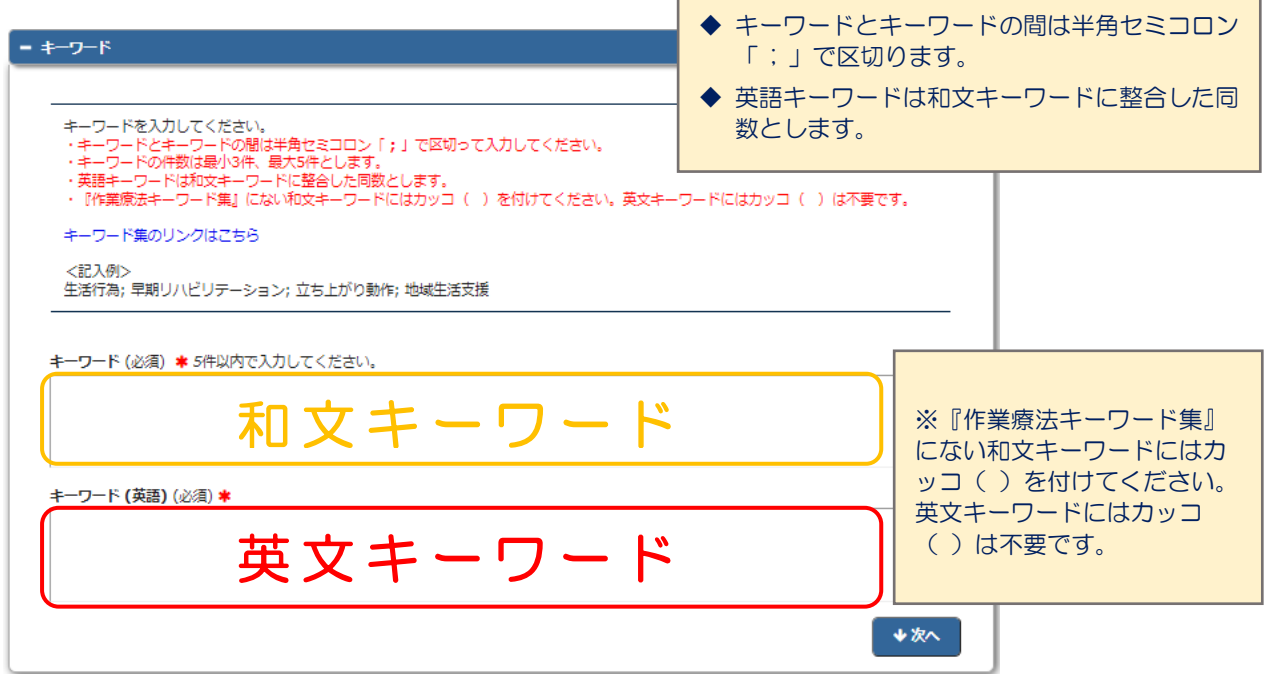

 $-25 -$ 

#### <span id="page-27-0"></span>3-6-4 著者情報

著者確認用の筆頭著者・共著者を登録します。こちらに登録した共著者のメールアドレスに対して、共著者 確認のメールを送ります。共著者確認の詳細については「3-9 [共著者の確認」](#page-34-0)を参照してください。

※投稿論文の記載順に記載してください。一番上は筆頭著者を表示する欄です。筆頭著者と責任著者が異 なる場合は、筆頭著者が一番上に表示されるよう並べ替えてください。

※作業療法 EM においては、投稿者が『責任著者』です。

1)「著者情報」画面には、登録済みの著者一覧が表示されます。「著者を追加」をクリックします。

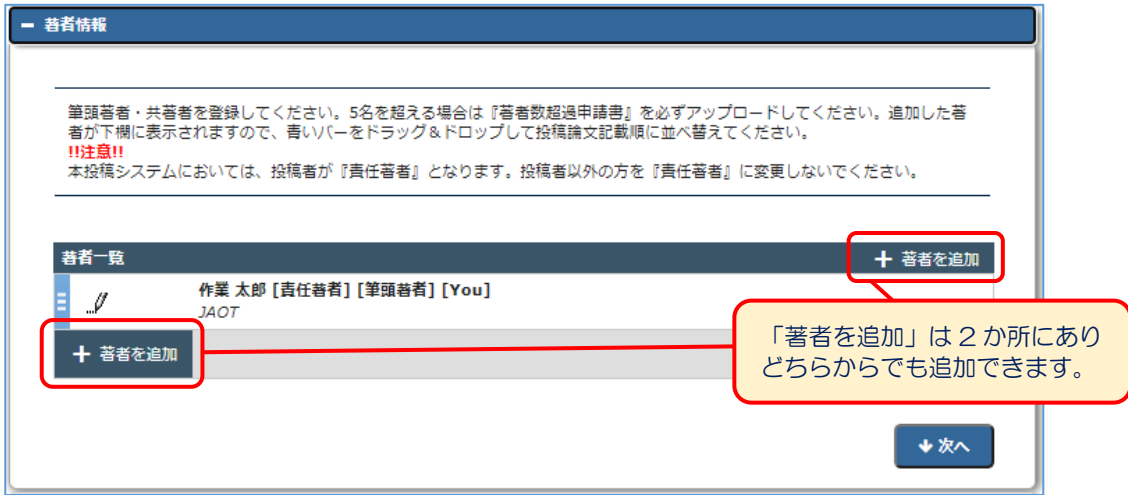

2)「著者情報」の追加登録画面が表示されます。すべての項目を入力します。

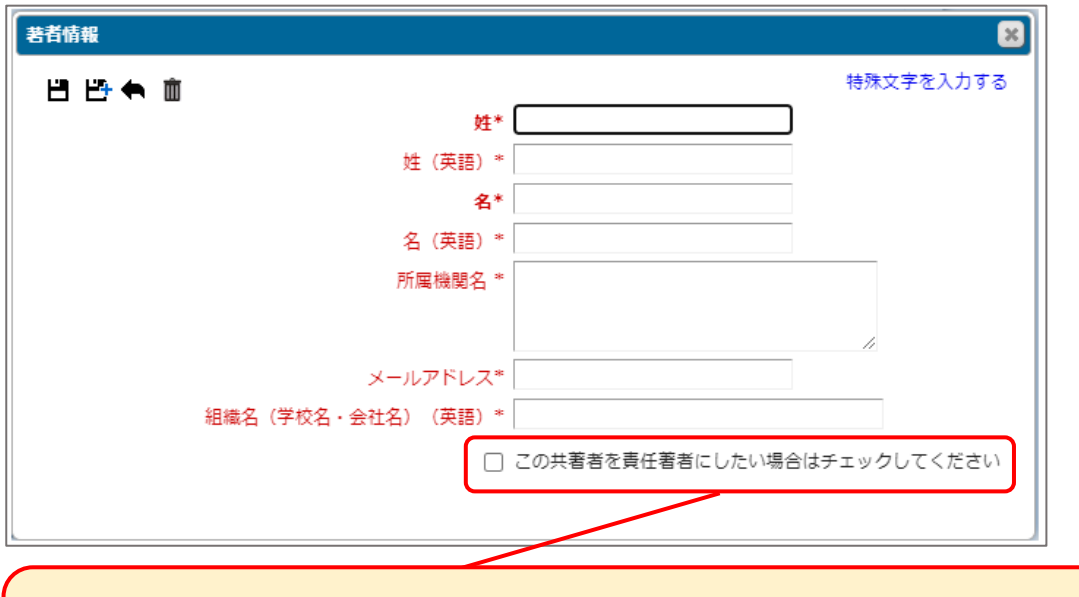

#### !! 注意 !!

このチェックボックスにはチェックを入れないでください。 作業療法 EM においては、投稿者が『責任著者』となります。投稿者以外の著者を『責任著者』 に変更しないでください。チェックすると投稿者が投稿論文にアクセスできなくなります。

3)すべての項目を入力後、 トラ または トラ をクリックして保存します。

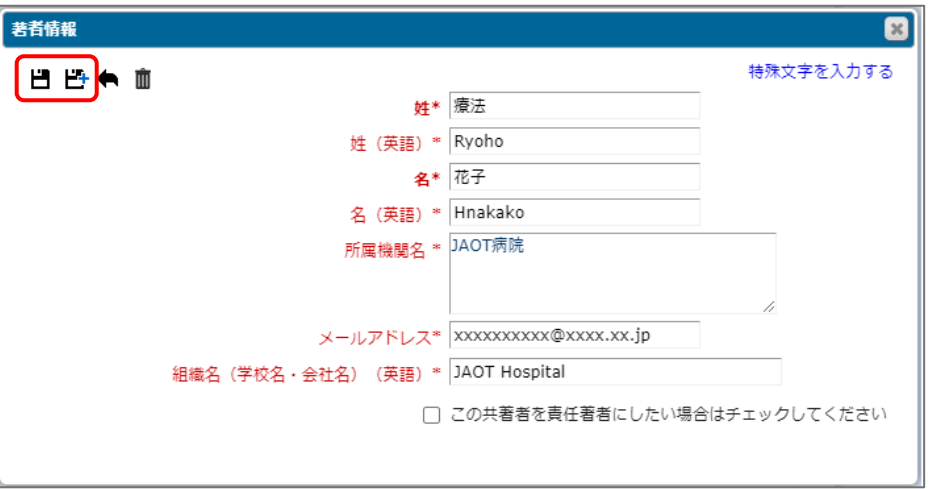

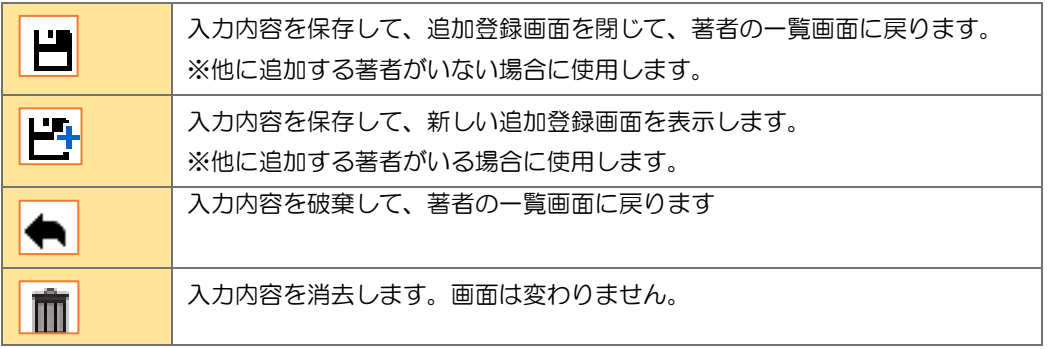

4)上記の操作を行い、すべての著者を追加します。

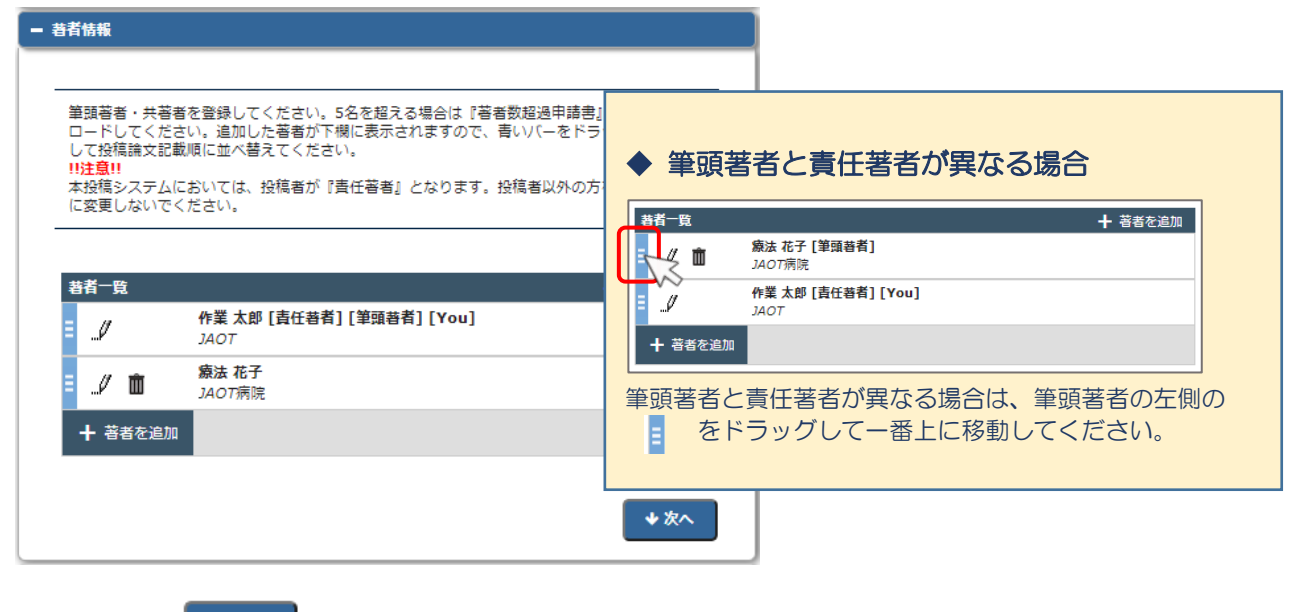

5)登録完了後、 ◆ \*^ | をクリックします。

#### <span id="page-29-0"></span>3-6-5 助成金情報

助成金を受けている場合は、助成機関名、助成番号、受領者を入力します。

※『本文・文献』には、助成金機関名等をブラインドにして記載してください。

1)「助成金情報」画面には、登録済みの助成金情報が表示されます。「助成金情報を追加」をクリックしま す。

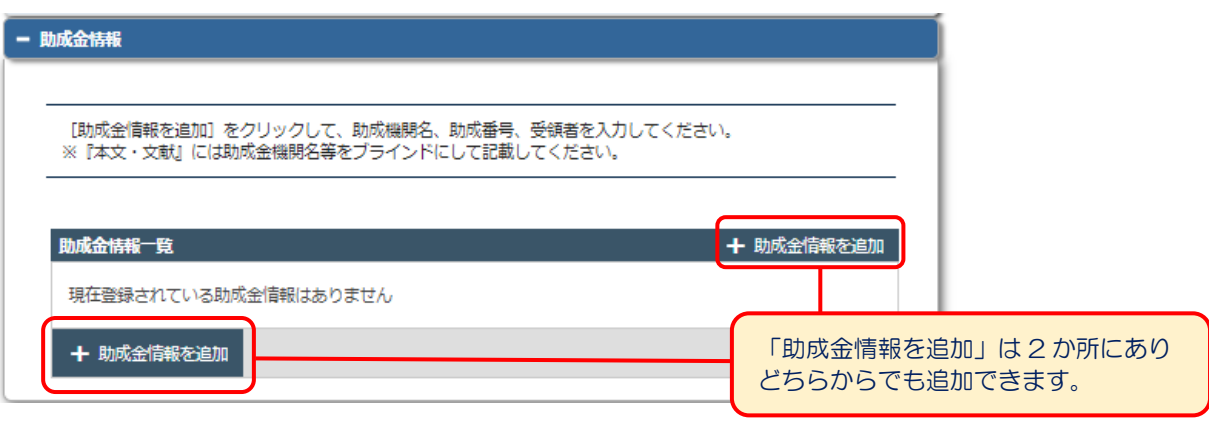

2)「助成金情報」の追加登録画面が表示されます。助成機関名、助成番号を入力します。受領者はプルダ ウンリストから選択します。

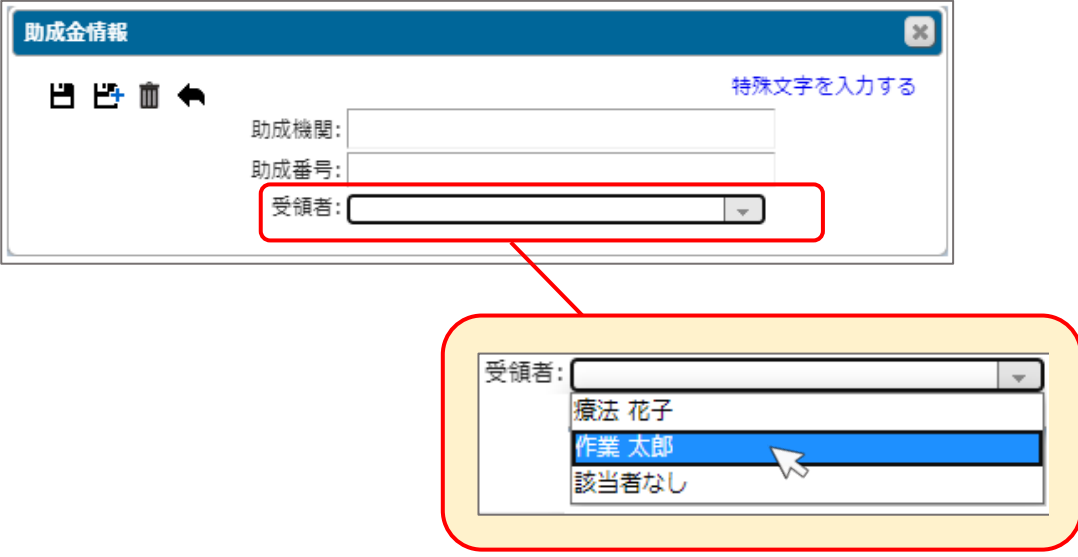

3)すべての項目を入力後、 ■ または ■ をクリックして保存します。

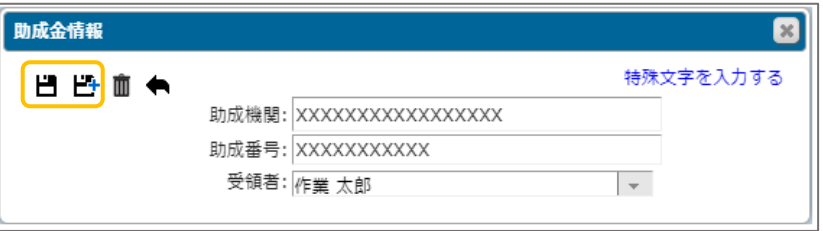

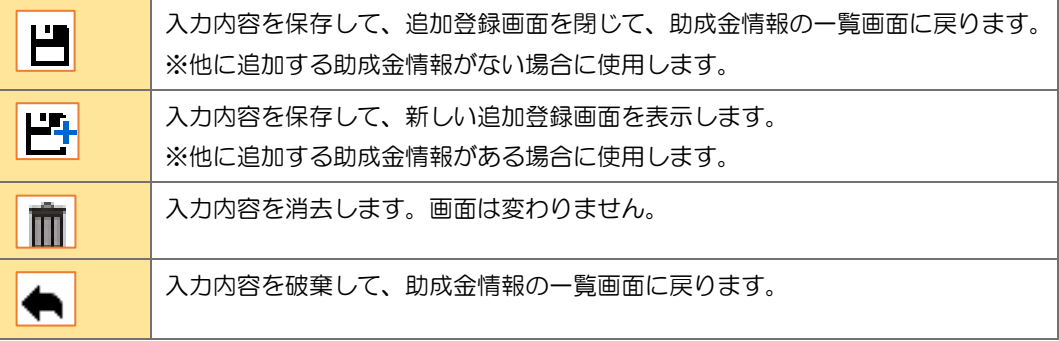

4)複数の助成金を受けている場合は、すべての助成金情報を追加します。

# <span id="page-30-0"></span>3**-**7 **PDF** を作成する

ファイルのアップロードを含め、すべての情報の登録が完了したら、「投稿情報」画面の下部にある[PDF を作成]をクリックして PDF を作成します。

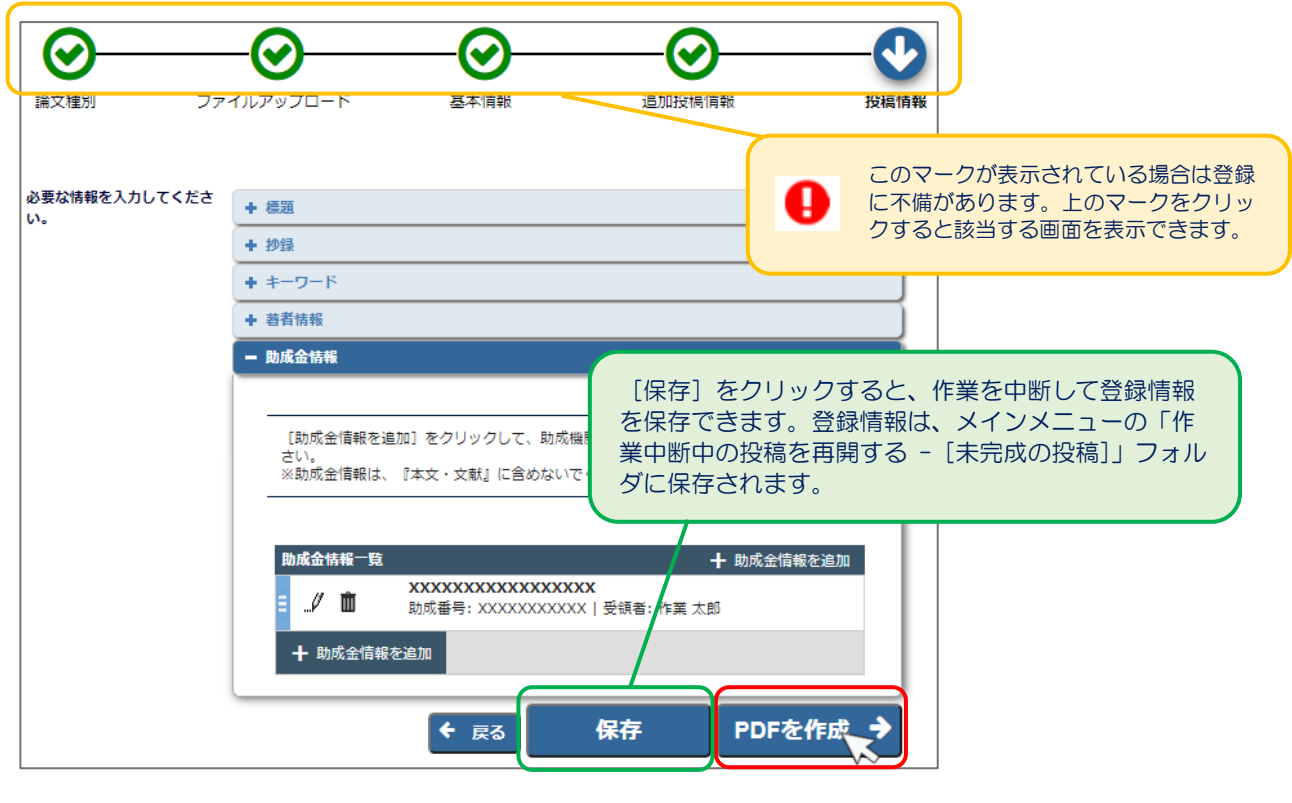

 $-29 -$ 

## <span id="page-31-0"></span>3**-**8 作業療法論文投稿システム担当へ論文を送信する

「登録情報」画面で [PDF を作成] をクリックすると、「確認待ちの投稿」画面が表示され、PDF の作成 を開始します。PDF 完成後、作成した PDF に問題がないか内容を確認してから送信を行います。

## 3-8-1 PDF 作成中の画面

<span id="page-31-1"></span>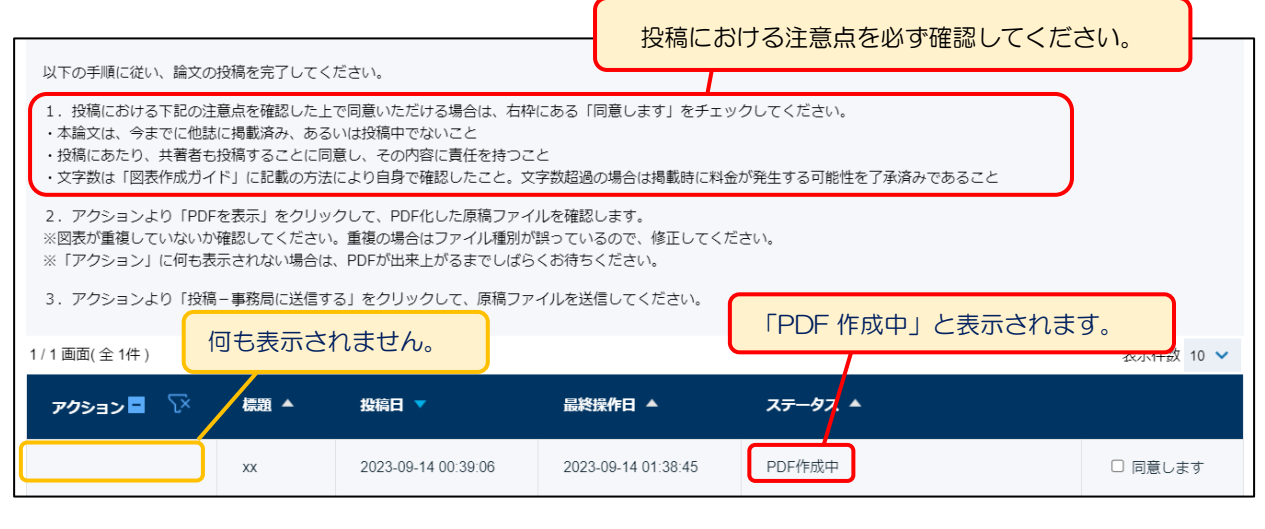

# <span id="page-31-2"></span>3-8-2 PDF 作成に問題が生じた場合

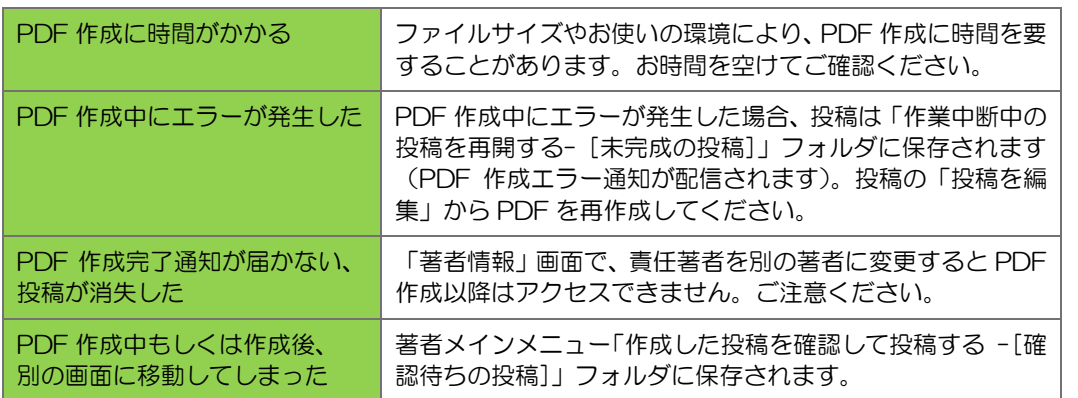

# <span id="page-31-3"></span>3-8-3 PDF 作成完了後の画面

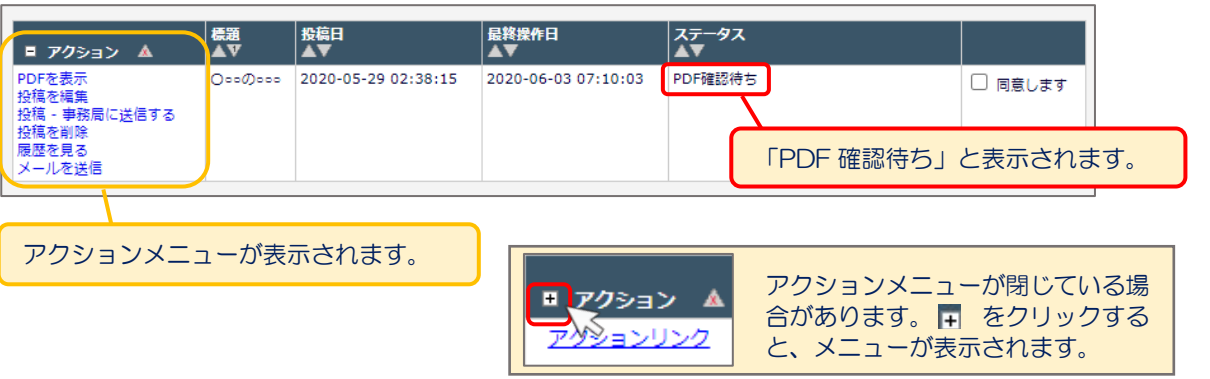

 $-30 -$ 

## <span id="page-32-0"></span>3-8-4 PDF の内容を確認する

PDF の作成が完了したら、アップロードしたファイルに誤りがないか、文字化けや画像の崩れなどが生じ ていないか等を確認します。

1)「PDF を表示」をクリックします。

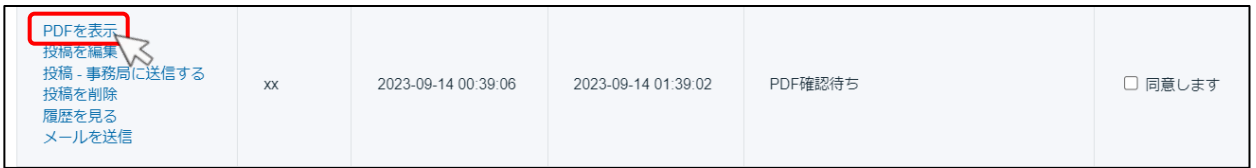

2)投稿論文の PDF がダウンロードされます。ファイルを開き、作成された内容に問題がないか確認しま す。

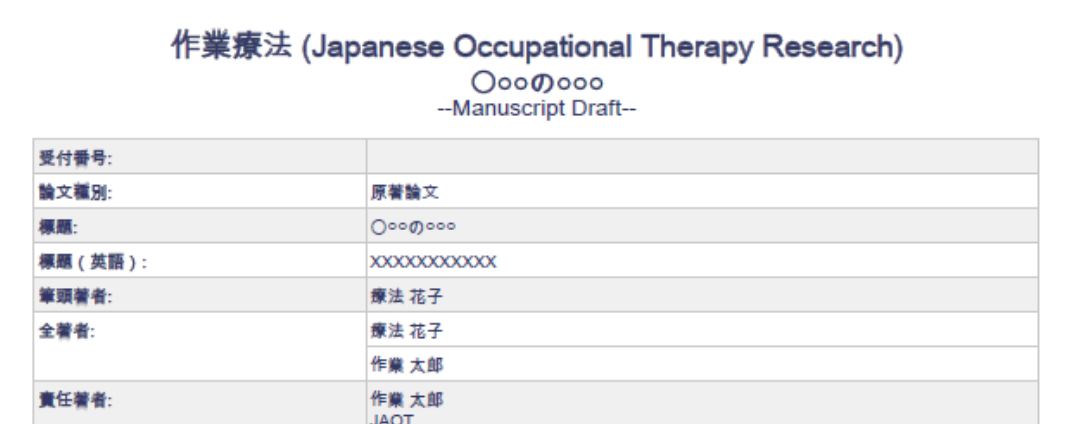

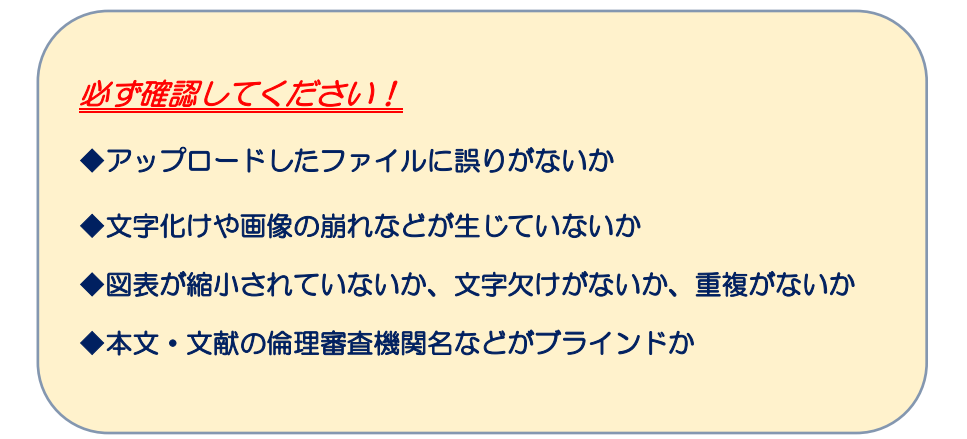

### <span id="page-33-0"></span>3-8-5 投稿論文を送信する

作成した PDF の内容に問題がないか確認したら、投稿における注意点を確認して、作業療法論文投稿シス テム担当に投稿論文を送信します。

1)PDF の内容を確認後、投稿における注意点を確認し「同意します」のチェックボックスをチェックし ます。

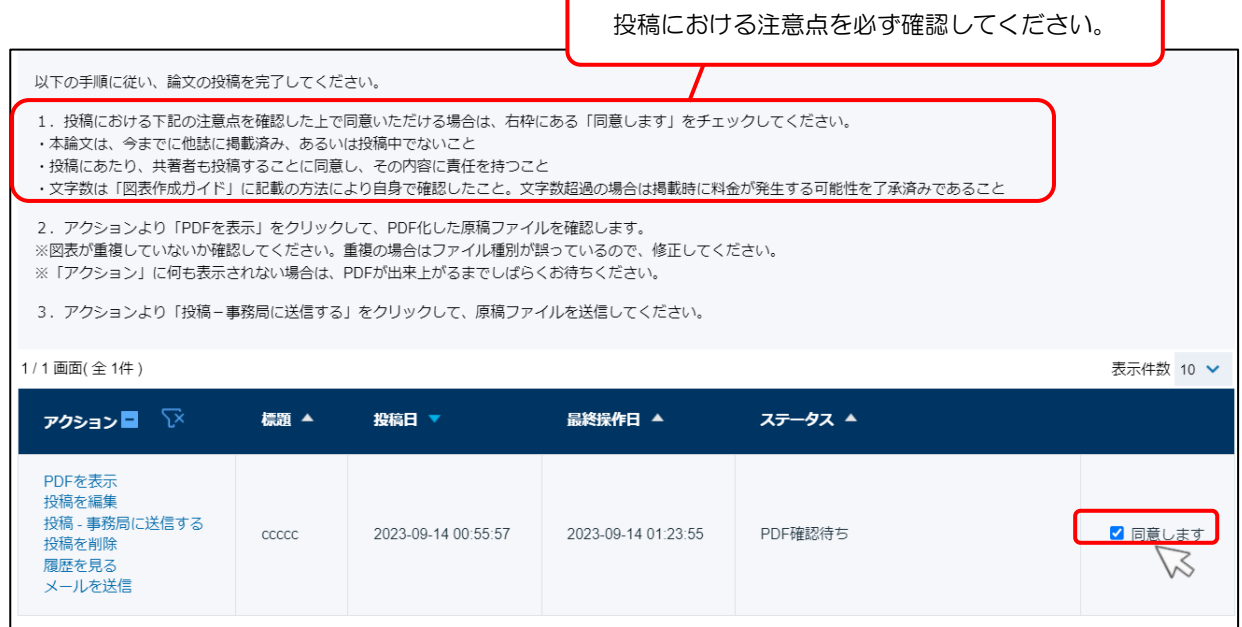

2)「投稿 - 事務局に送信する」をクリックします。

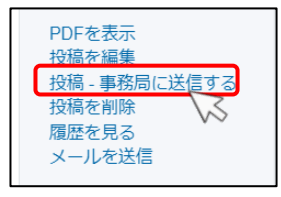

3)投稿の確認メッセージが表示されます。[OK]をクリックします。

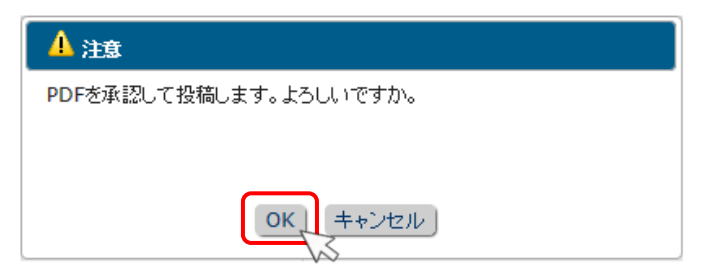

4)投稿が完了すると、以下の画面が表示されます。こちらで投稿完了です。

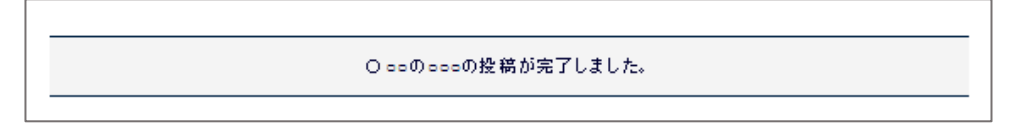

#### <span id="page-34-0"></span>3**-**9 共著者の確認

投稿が完了すると、登録した共著者に対して、メールが自動配信され共著者確認を行います。責任著者は共 著者の回答状況を確認できます。

※共著者が確認を行わない場合、テクニカルチェック不備となりますのでご注意ください。

#### <span id="page-34-1"></span>3-9-1 共著者が回答する

1)投稿完了時、登録されたすべての共著者に共著者確認メールが届きます。

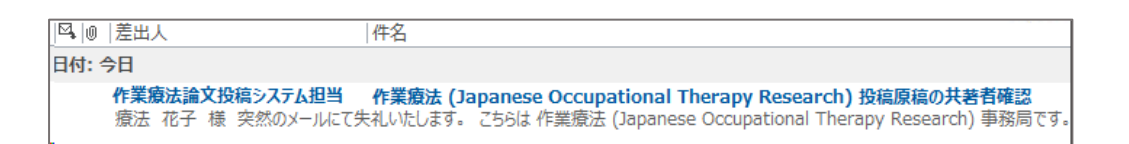

※メールが届かない場合は、登録したメールアドレスに誤りがある可能性がございます。 作業療法論文投稿システム担当までご連絡ください。共著者確認の詳細については 「3-9-2 [共著者の回答状況を確認する」](#page-35-0)を参照してください。

2)メール本文の「共著者である」のリンクをクリックして、本人確認を行ってください。

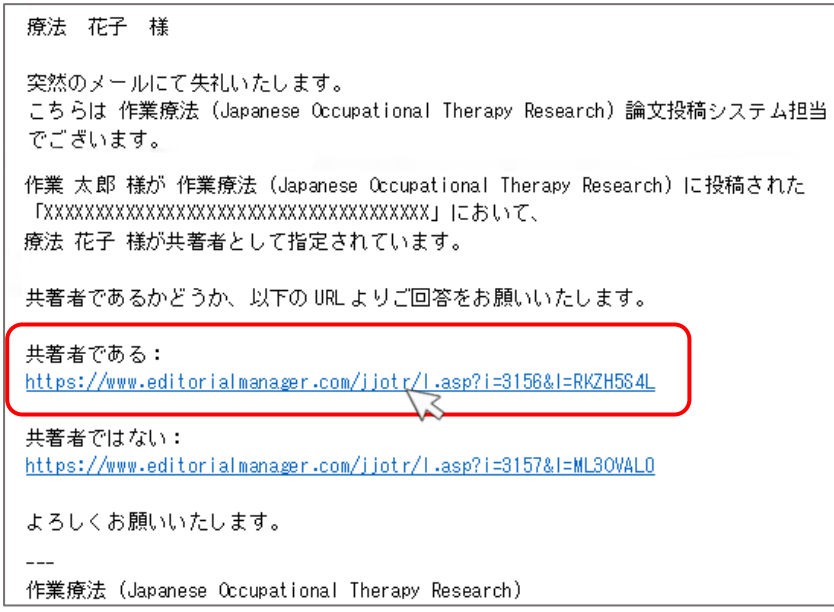

3)本人確認完了画面が表示されます。

作業太朗によって投稿されたXXXXXXXXXXXXXXXXXXXXの共著者であることを確認しました。

#### <span id="page-35-0"></span>3-9-2 共著者の回答状況を確認する

責任著者は、共著者の回答状況を確認できます。

※共著者が確認を行わない場合、テクニカルチェック不備となりますのでご注意ください。

1)「審査状況を確認する -[審査中の投稿]」をクリックします。

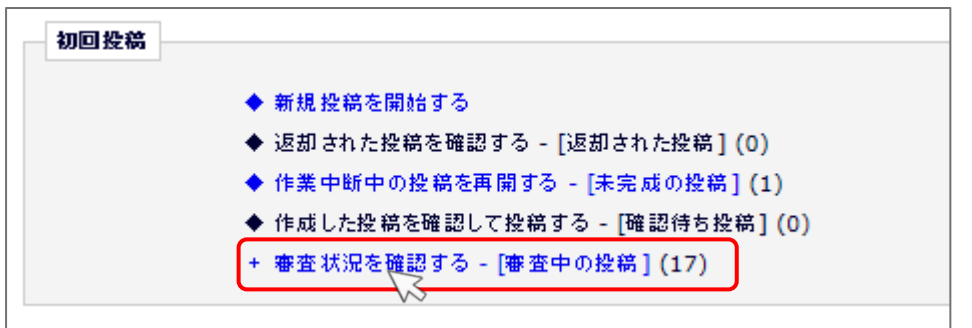

2)「審査中の投稿」画面が表示されます。「共著者の状況」をクリックします。

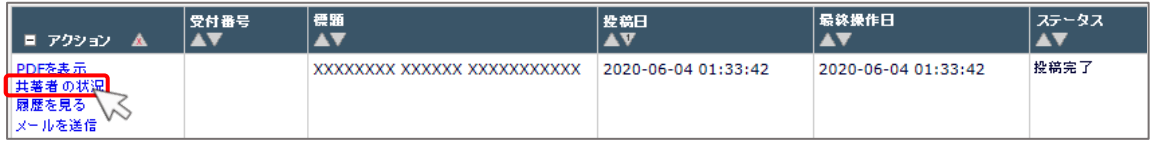

3)「共著者情報」画面が表示されます。「共著者の状況」の「確認済み」枠で、共著者の回答状況を確認し てください。

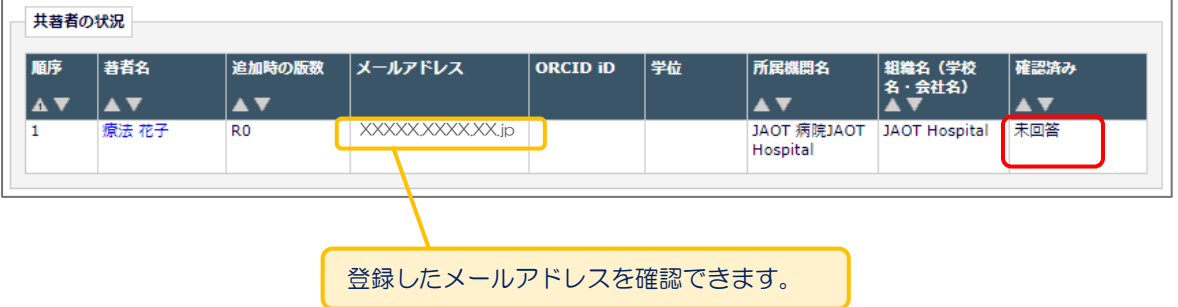

## <span id="page-36-0"></span>3**-**10 審査状況を確認する

投稿後は「審査状況を確認する -[審査中の投稿]」フォルダから、審査・査読の進捗状況を確認できます。

1)「審査状況を確認する - [審査中の投稿]」をクリックします。

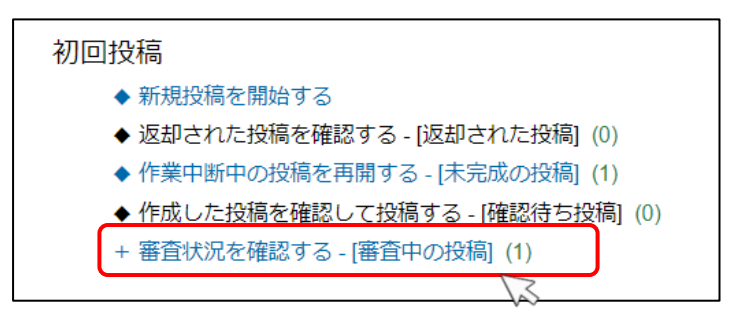

2)「審査中の投稿」画面が表示されます。「ステータス」に審査状況が表示されます。

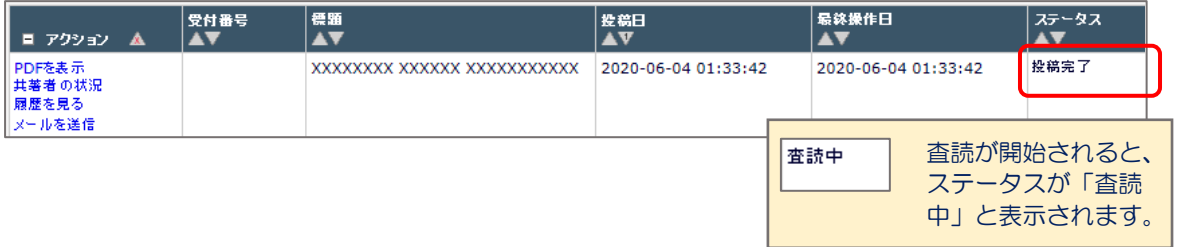

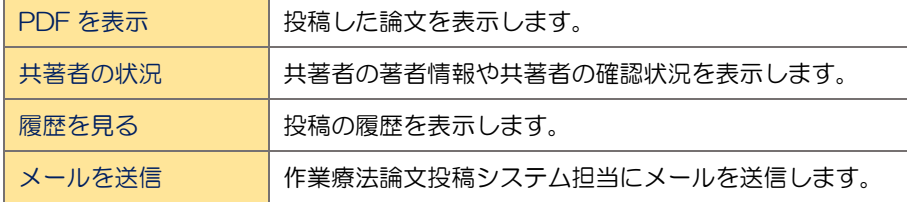

## <span id="page-36-1"></span>3**-**11 テクニカルチェック不備で返却された場合

投稿は、査読審査前にテクニカルチェックが行われます。テクニカルチェックは初回投稿でも修正投稿で も行われます。「テクニカルチェック不備」として返却された場合は、「返却された投稿を確認する - [返却 された投稿]」フォルダより再投稿を行ってください。

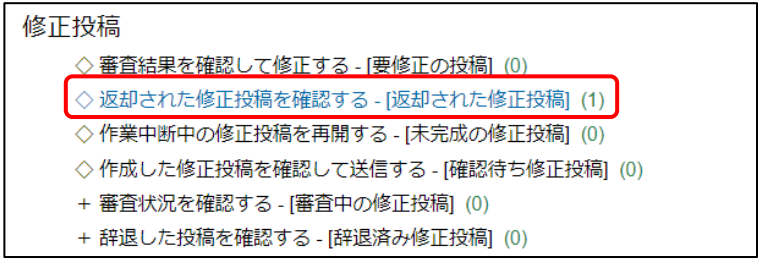

「テクニカルチェック不備」として返却された場合の再投稿期限は 4 週間です。期限を過ぎた投稿は削除さ れます。削除された場合は、新規投稿としてご投稿ください。

### <span id="page-37-0"></span>4 修正投稿

「要修正(修正後再査読)」に審査判定された投稿は、「修正投稿」の「審査結果を確認して修正する - [要 修正の投稿]」フォルダに保存されます。審査結果を確認して、論文の修正を行い再投稿してください。

※査読コメントに基づいて修正を行ったあとは、必ず文字数の確認を行ってください。確認の際は[、こちら](https://www.jaot.or.jp/academic_journal/About_Toukou/) より図・表作成ガイドの pp.2-3 を参照してください。

#### <span id="page-37-1"></span>4**-**1 審査・査読内容を確認する

1)「審査結果を確認して修正する -[要修正の投稿]」をクリックします。

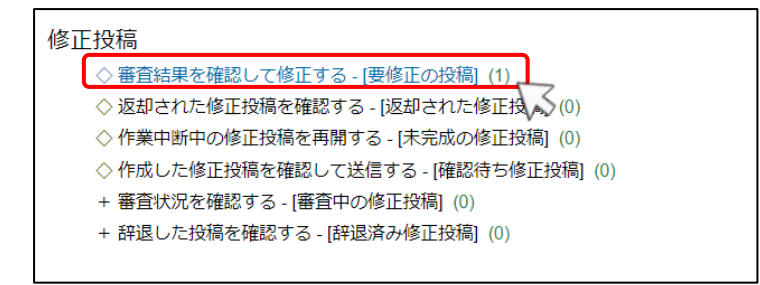

2)「要修正の投稿」画面が表示されます。査読コメントや査読添付ファイルを確認して、投稿を修正して ください。

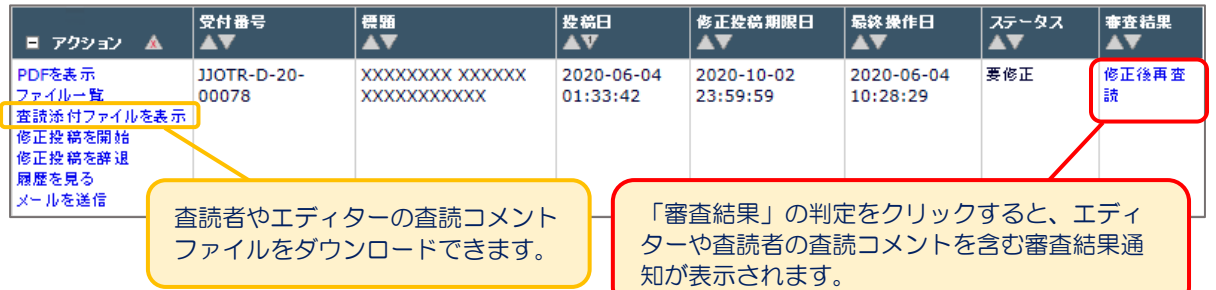

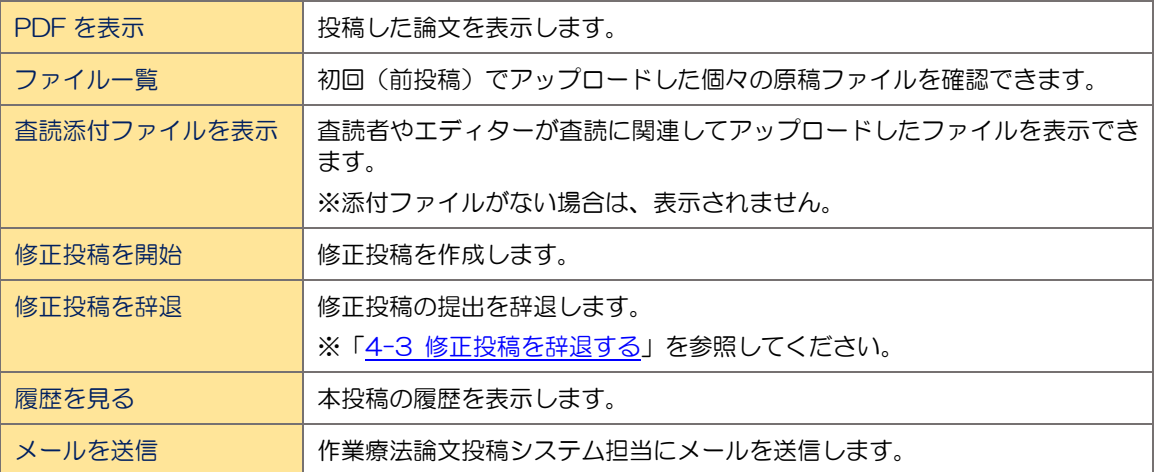

#### <span id="page-38-0"></span>4**-**2 修正投稿を開始する

審査・査読コメントを確認し、投稿を修正する準備ができたら「修正投稿を開始」します。

※修正投稿時には、査読者への回答ファイルのアップロードを行います。事前に査読者への回答を MS-Word ファイルに保存してご準備ください。

※「修正後再査読」となった投稿でも、2 名のうち 1 名の査読者が掲載不可と判定している場合もありま す。掲載不可判定者は次回査読では別の査読者に交代しますが、その場合も、前回の査読者 2 名への回答 書を作成してください。次回査読では、エディターが掲載不可判定者への回答書を確認します。

※2023 年 12 月より、本文と表中の修正箇所について、<mark>黄色ハイライトでの表示</mark>が必須となります(図 内での使用や文字色変更等は不可)。また、「査読者への回答」ファイルに、修正箇所をページ番号・行番号 を用いて記載ください。

※「査読者#1、#2」は「第一査読者、第二査読者」とは限りません。システム上、受諾順に番号が割り 振られています。「査読者#1」への回答に「第一査読者様」などと記載しないでください。

※修正投稿時に年度がかわった場合は新年度の会員証の提出が必要です。作業療法士の著者の会員証をご 用意ください。

1)「修正投稿を開始」をクリックします。

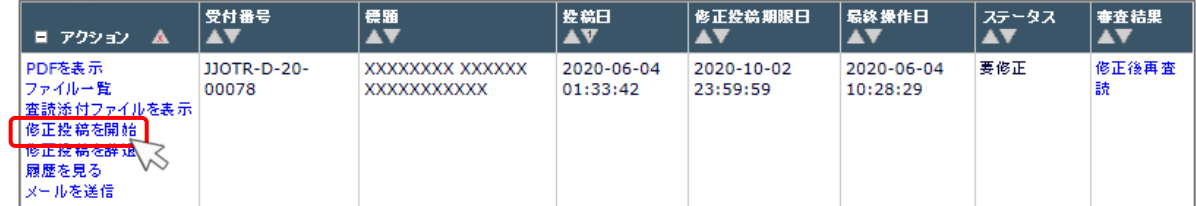

2)修正投稿の開始の確認メッセージが表示されます。[OK]をクリックします。

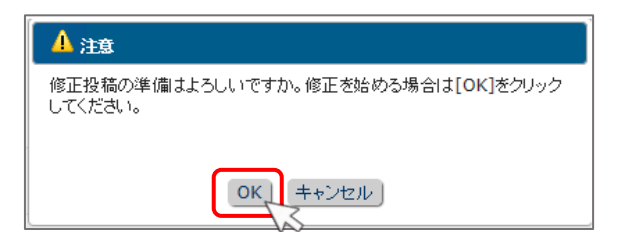

3)「論文種別」画面に前回選択した論文種別が表示されます。変更がなければ[次へ進む]をクリックし ます。

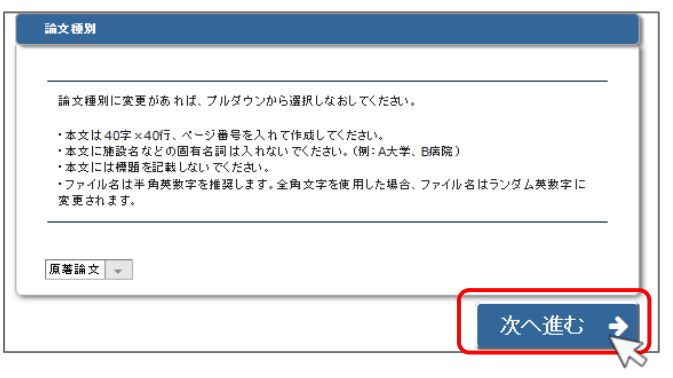

4)継続ファイルの選択画面が表示されます。前回と変更がないファイルがある場合は、「継続利用」のチ ェックボックスをチェックします。継続するファイルがなければ空欄のまま、[次へ進む]をクリック します。

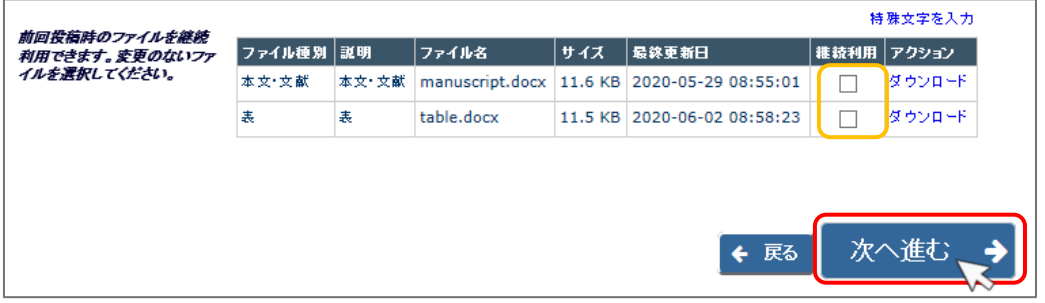

5)ファイルのアップロード画面が表示されます。修正したファイルをアップロードします。

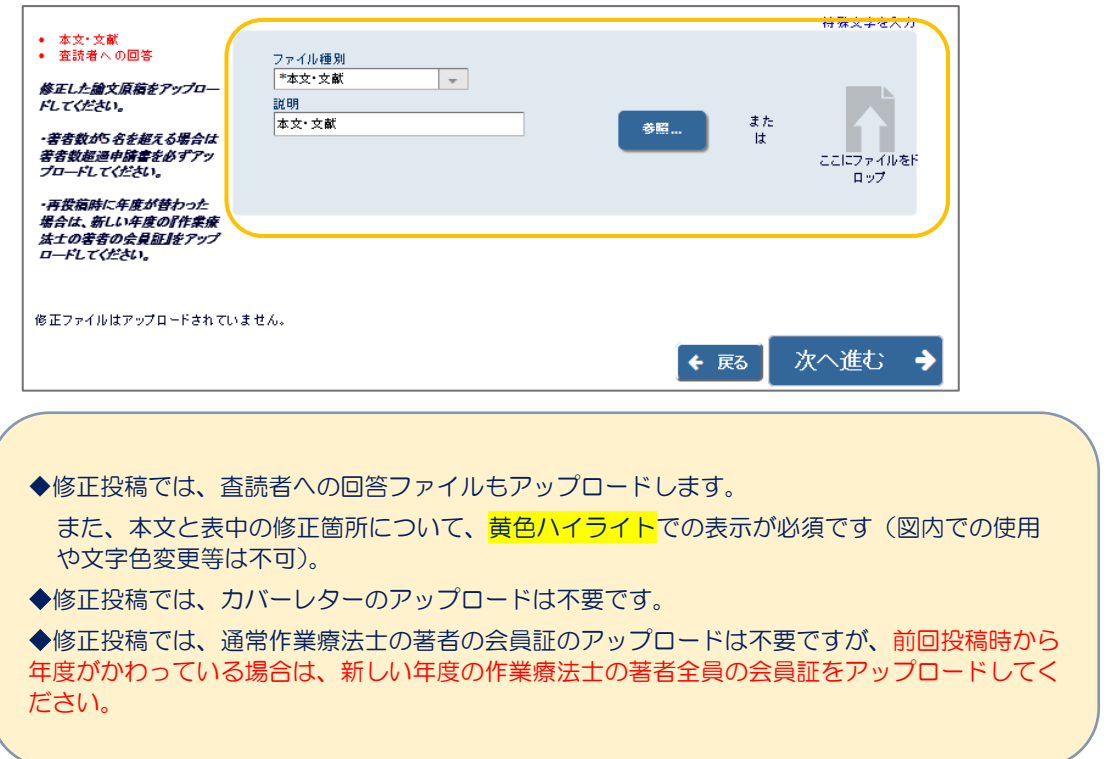

6)ファイルのアップロードが完了したら、[次へ進む]をクリックします。

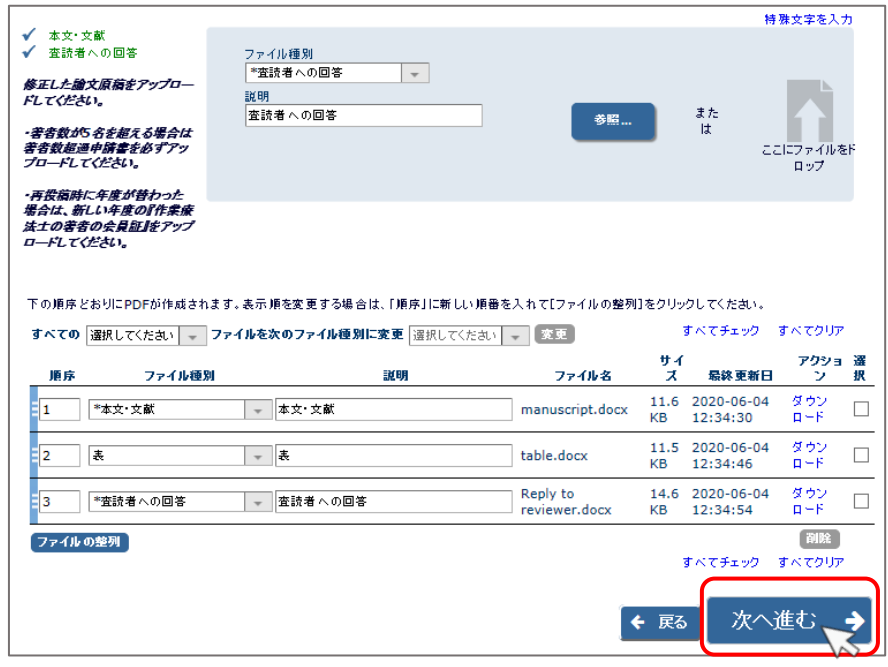

7)「分野の選択」画面が表示されます。変更があれば修正して[次へ進む]をクリックします。

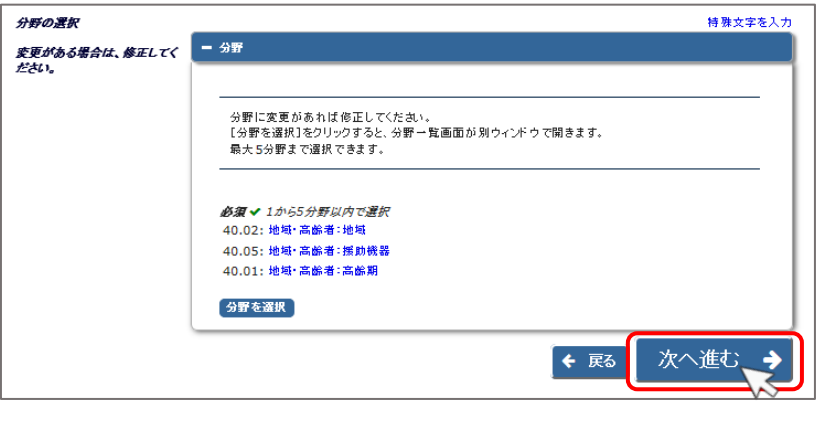

8)「追加投稿情報」画面が表示されます。変更があれば修正して[次へ進む]をクリックします。

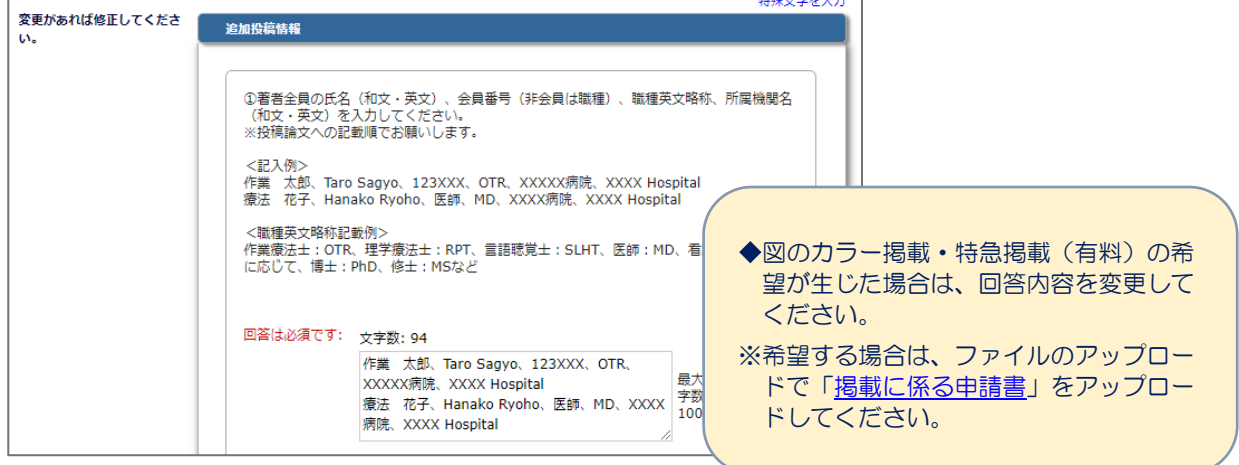

― 39 -

9)「投稿情報」画面が表示されます。変更がある場合はその項目を修正して[PDF を作成]をクリックし ます。

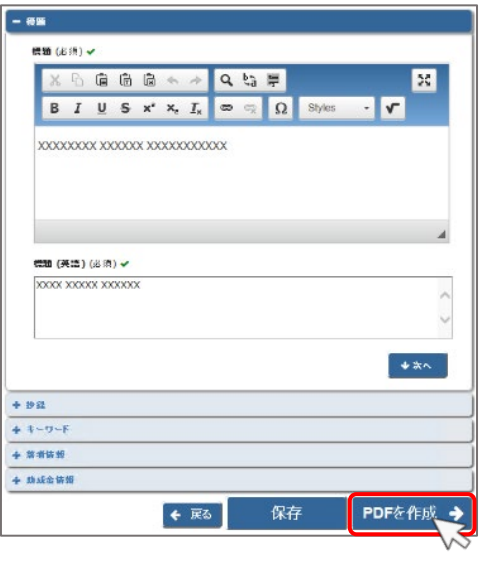

10)「確認待ち修正投稿」画面が表示されます。PDF が作成されるまでお待ちください。

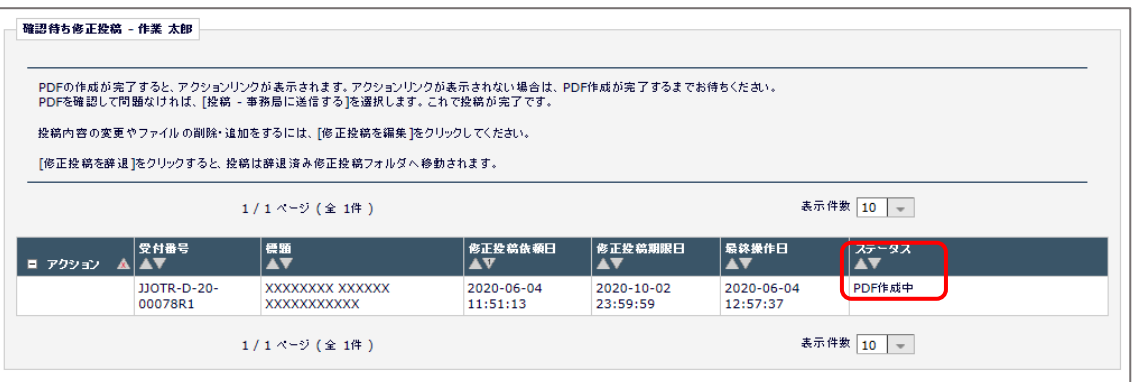

11)PDF の作成が完了すると、アクションメニューが表示され、「ステータス」が「修正投稿確認待ち」 に変わります。「PDF を表示」をクリックして、アップロードしたファイルに誤りがないか、文字化 けや画像の崩れなどが生じていないか等を確認します。

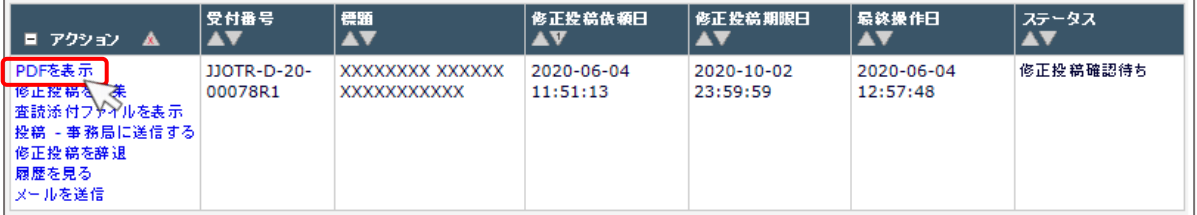

12)PDF の内容を確認後、「投稿 - 事務局に送信する」をクリックして、修正投稿を送信します。

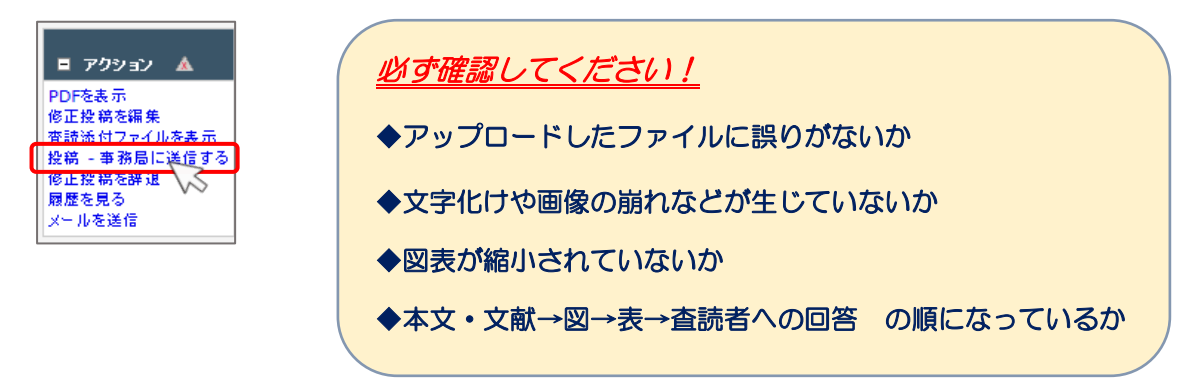

13)修正投稿が完了すると、以下の画面が表示されます。こちらで修正投稿完了です。

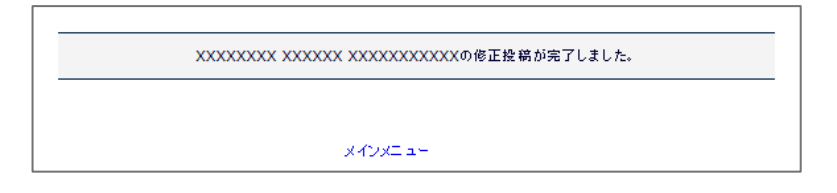

#### <span id="page-43-0"></span>4**-**3 修正投稿を辞退する

「修正後再査読(要修正)」に判定された投稿は、再投稿せずに辞退することもできます。辞退した投稿は、 「審査結果を確認して修正する - [要修正の投稿]」に保存され、作業療法論文投稿システム担当が取り下 げ処理を行います。

1)「修正投稿」の「審査結果を確認して修正する -[要修正の投稿]」をクリックします。

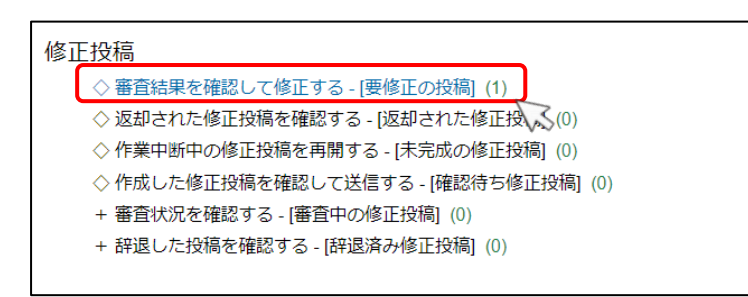

2)「要修正の投稿」画面が表示されます。「修正投稿を辞退」をクリックします。

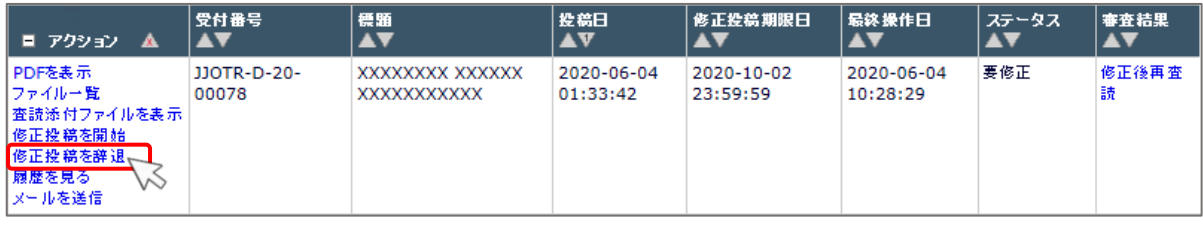

3)修正投稿の辞退を確認するメッセージが表示されます。[OK]をクリックします。

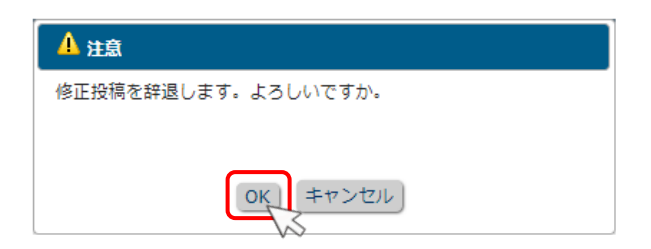

4)修正投稿の辞退の完了画面が表示されます。辞退した修正投稿は「修正投稿」の「審査結果を確認して 修正する - [要修正の投稿]」に保存されます。

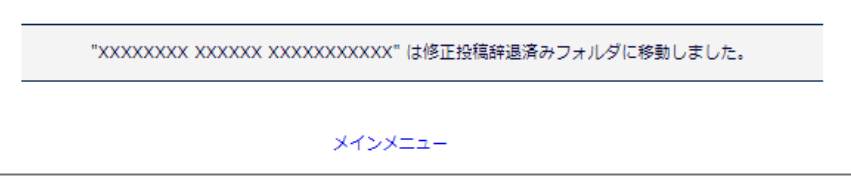

※辞退した修正投稿を作業療法論文投稿システム担当が取り下げ処理を行うと、「作業完了投稿」の「採 否結果を確認する-[採否決定済み投稿]」に保存されます。取り下げ処理を行った論文の辞退を撤 回することはできません。

#### <span id="page-44-0"></span>4**-**4 テクニカルチェックで返却された投稿の査読添付ファイルを表示させる方法

「査読添付ファイル」を確認せずに修正投稿した場合は、テクニカルチェック不備として返却されます。こ の場合、「査読添付ファイル」を表示させるためには以下の操作が必要となります。

※「修正後再査読」として返却された投稿に「査読添付ファイル」がついている場合、4-1 の通り、「アク ションメニュー」から確認できます。以下の操作は、気が付かずに修正投稿してしまったなどで、テクニカ ルチェック不備として返却された場合のみ必要です。

※テクニカルチェック不備として返却された後、4 週間が再投稿期限となっています。期限が過ぎると投 稿が削除されますのでご注意ください。投稿が削除された場合は、新規投稿の操作を最初から行ってくだ さい。

1) テクニカルチェック不備で返却された投稿は、「修正投稿」ボックスの「返却された修正投稿を確認す る-[返却された修正投稿]」のフォルダにあります。こちらをクリックします。

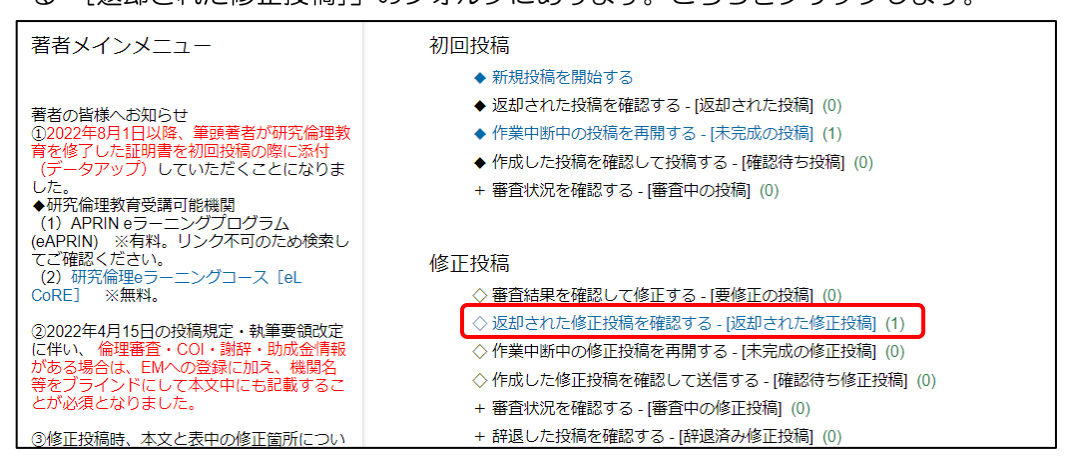

2) アクションメニューの「修正投稿を編集」をクリックします。

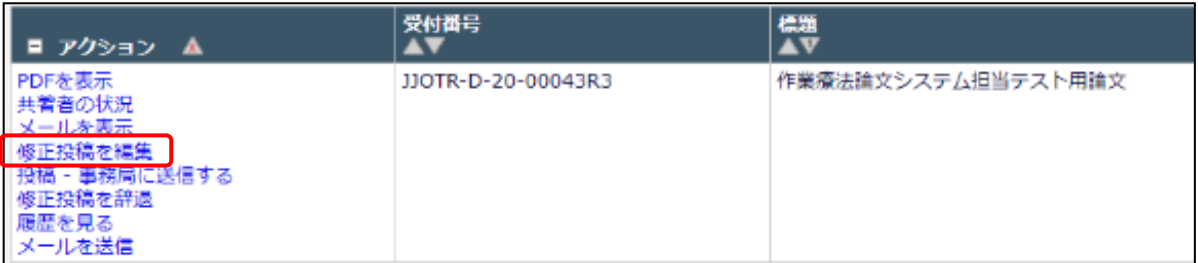

3) 下記の画面になります。一度ページを閉じるなどして中断します(何も作業する必要はありません)。

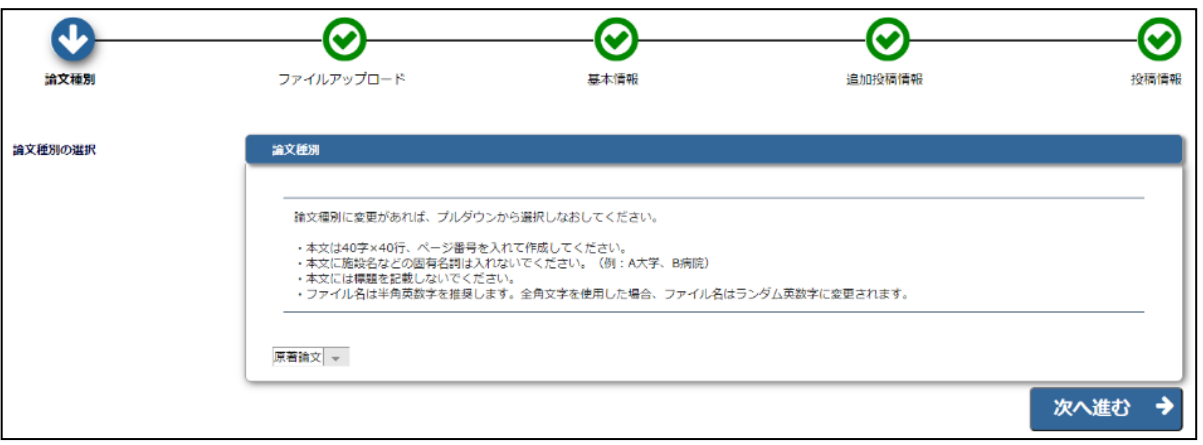

4) 再度「作業療法 EM」を開いてログインし、メインメニューに戻ります。「修正投稿」ボックスの「作 業中断中の修正投稿を再開する-[未完成の修正投稿]」をクリックします。

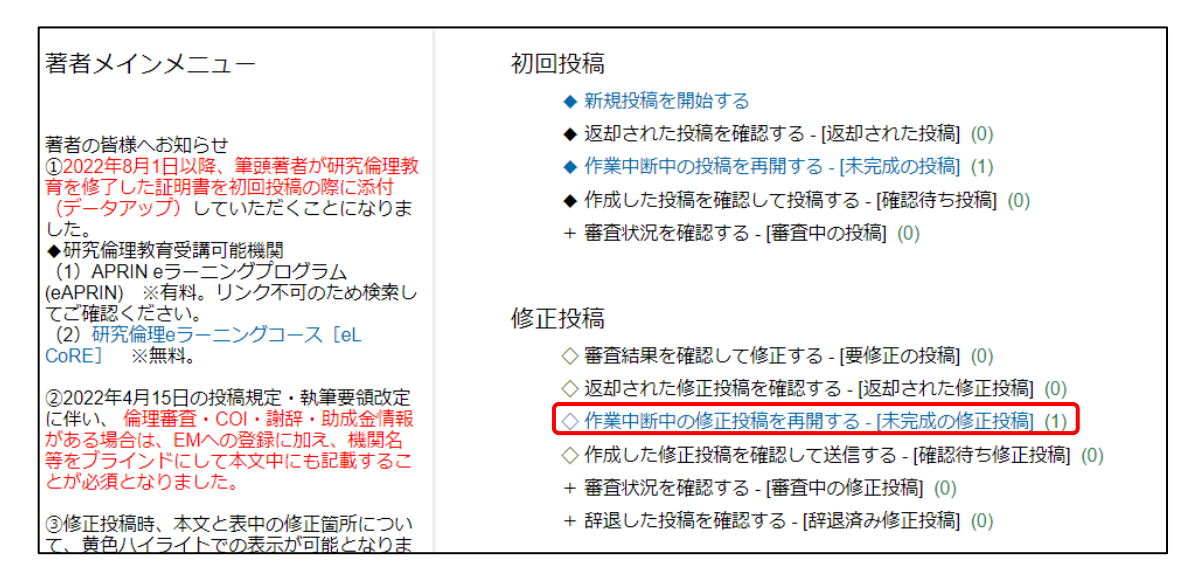

5) アクションメニューの「査読添付ファイルを表示」をクリックします。

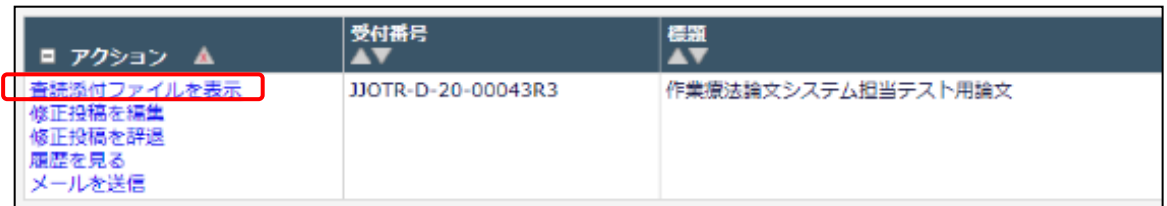

## 6) これまでの査読添付ファイルが表示されます。必要なファイルをダウンロードします。

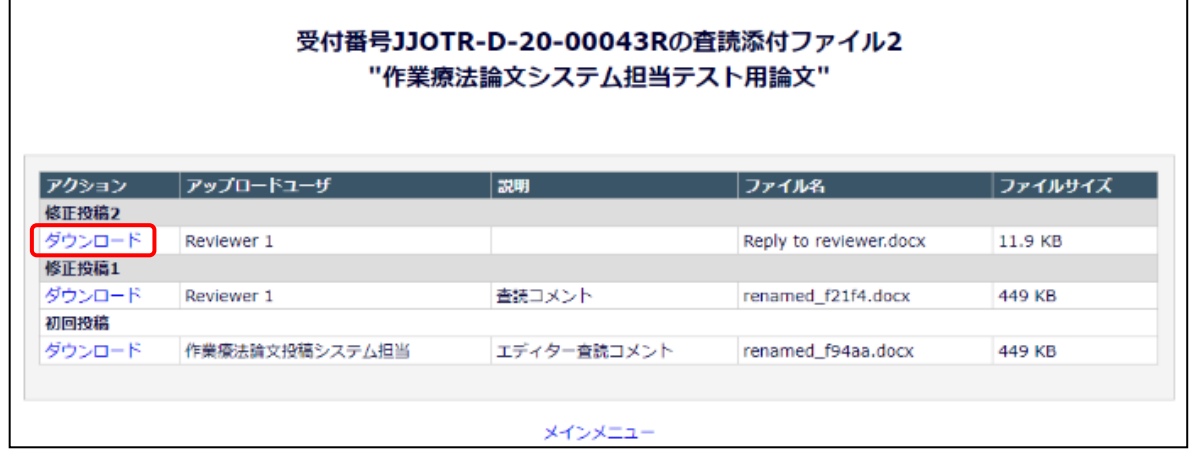

# <span id="page-47-0"></span>5 採否が確定した投稿を確認する

「作業完了投稿」の「投稿の採否結果を確認する-[採否決定済み投稿]」に、採択(掲載可)または不採択 (掲載不可)の最終判定になった投稿や取り下げ処理を完了した投稿を保存します。こちらから採否が確 定した投稿を確認してください。

1)「作業完了投稿」の「投稿の採否結果を確認する - [採否決定済み投稿]」をクリックします。

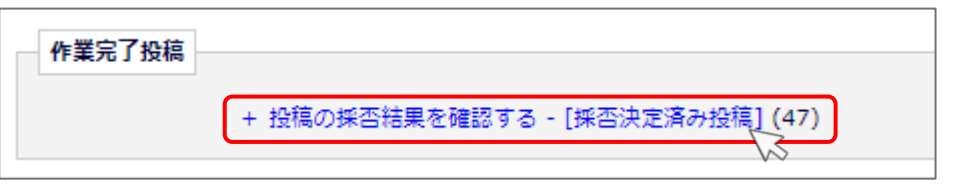

2)「採否決定済み投稿」画面が表示されます。アクションメニューのリンクをクリックして採否確定済み 投稿を確認できます。

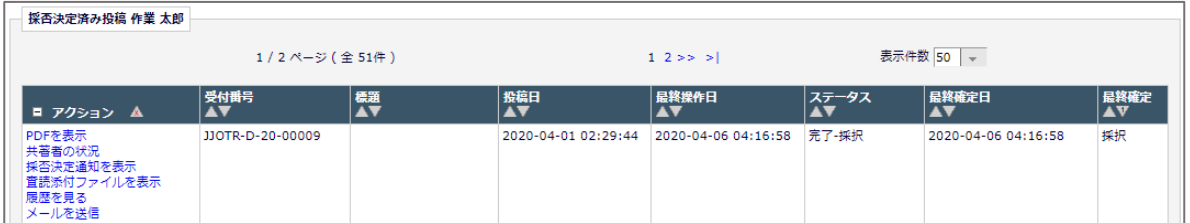

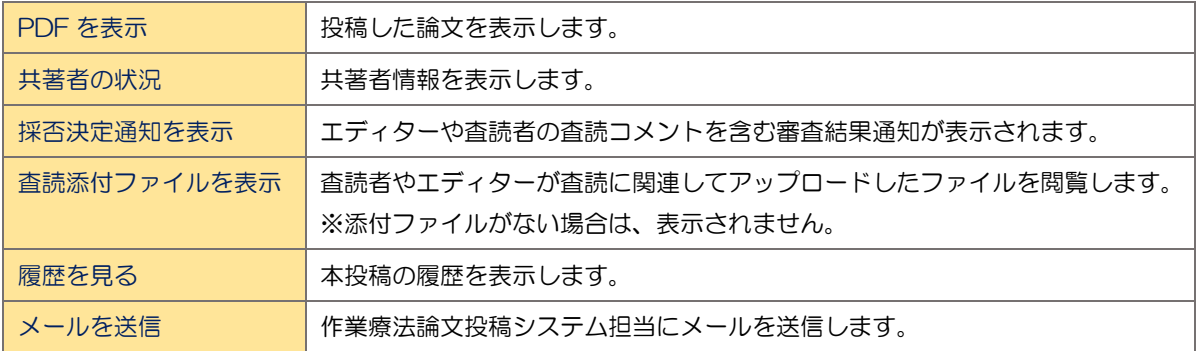

# <span id="page-48-0"></span>6 作業療法 **EM** の表示時間

作業療法 EM システムの表示および動作の時間はアメリカ東海岸(EST)の時間が表示されます。ご注意 ください。

# ◆ アメリカ東海岸 (EST) と日本の時差

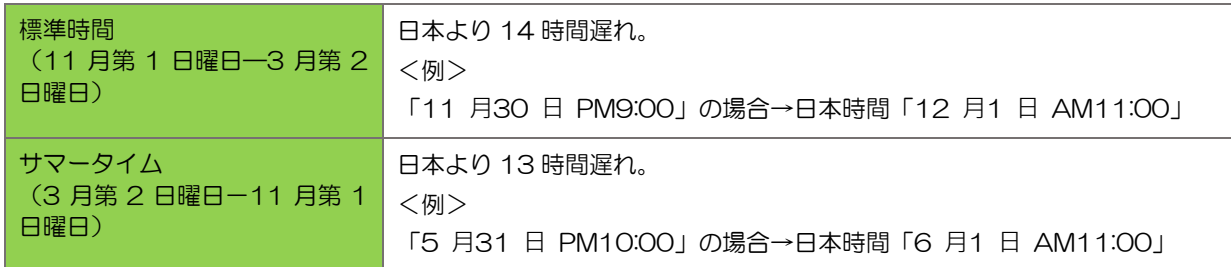

※サマータイムは 3 月の第 2 日曜日午前 2:00~11 月の第 1 日曜日午前 2:00 です。